# **Wiki-Benutzerhandbuch**

Dieses Dokument wurde erzeugt mit BlueSpice

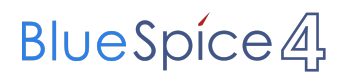

### Seiten ohne Freigabemechanismus

Mitmachen im Wiki

Erste Schritte im Wiki

Regeln im Umgang miteinander

- Datenschutz ist wichtig
- Tipps für einen guten Artikel
- Die Hilfe im Überblick
- Navigation im Wiki
- Visueller Editor und Quellcode
- Responsive Design
- Seiten erstellen und bearbeiten
- Seitenlayout
- Texte formatieren
- Links einfügen
- Bilder und Dateien einfügen
- Kategorien zuordnen
- Unterseiten im Wiki
- Vorlagen nutzen

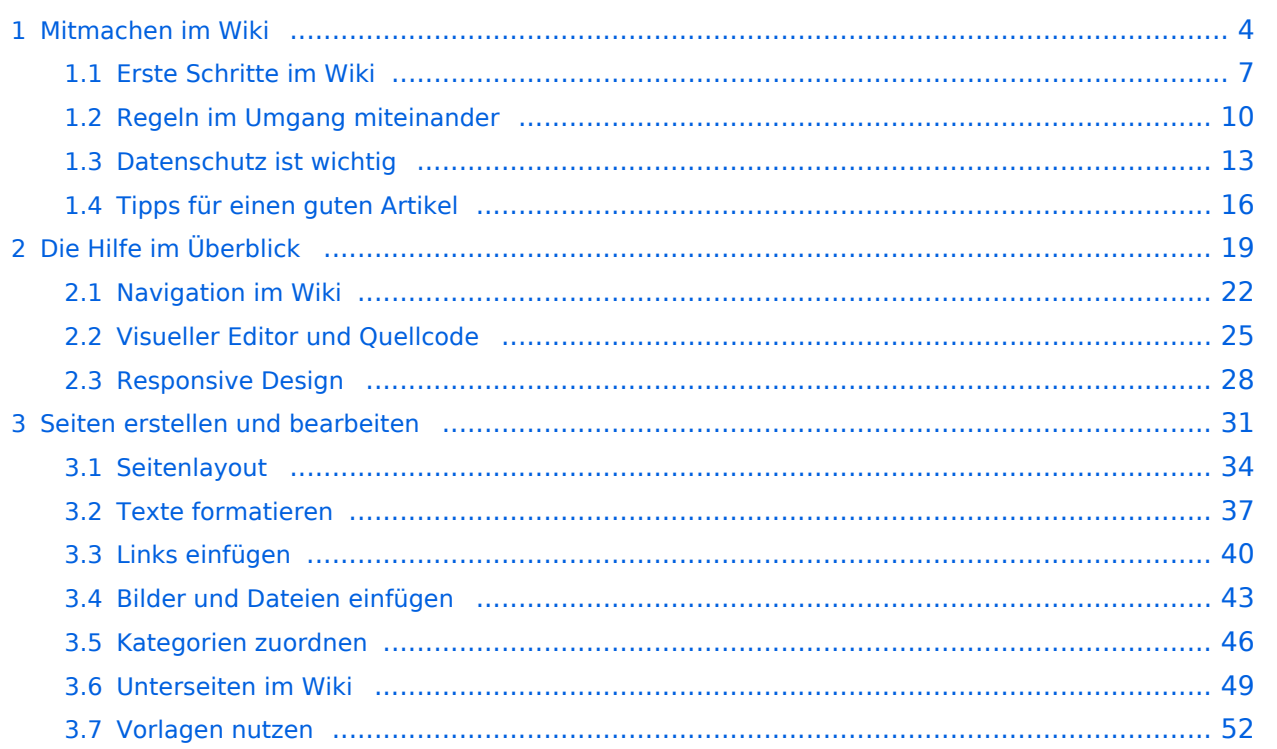

### <span id="page-3-0"></span>1 Mitmachen im Wiki

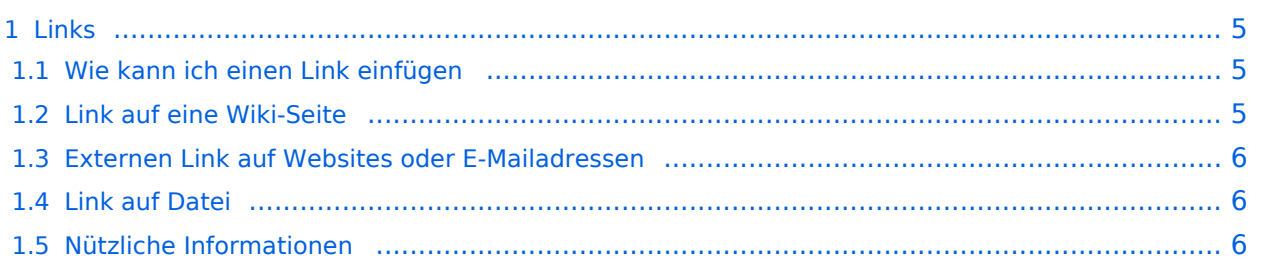

### <span id="page-4-1"></span><span id="page-4-0"></span>**Wie kann ich einen Link einfügen**

Wird eine Seite bearbeitet, kann über den visuellen Editor ein Link eingefügt werden.

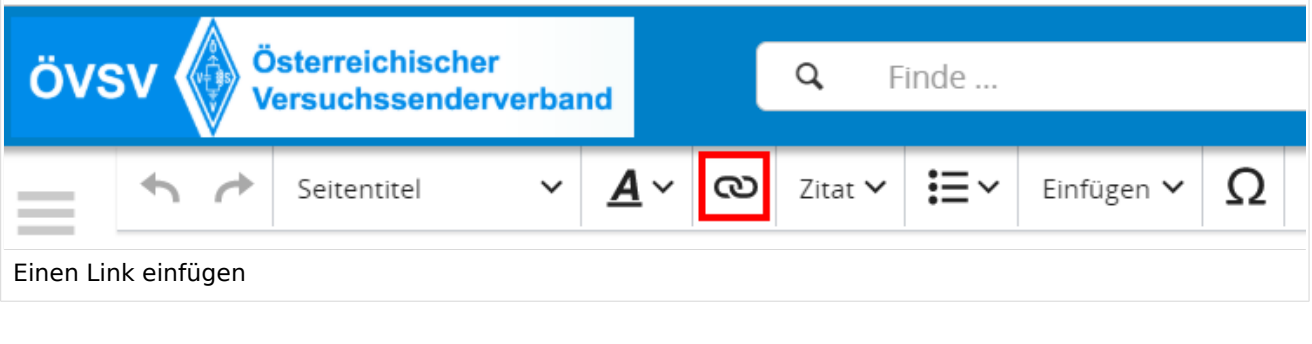

**Tipp:** Mit der Tastekombination Strg+K klappt das ebenso.

In folgendem Fenster muss die Auswahl getroffen werden, welchen Link man einfügen möchte:

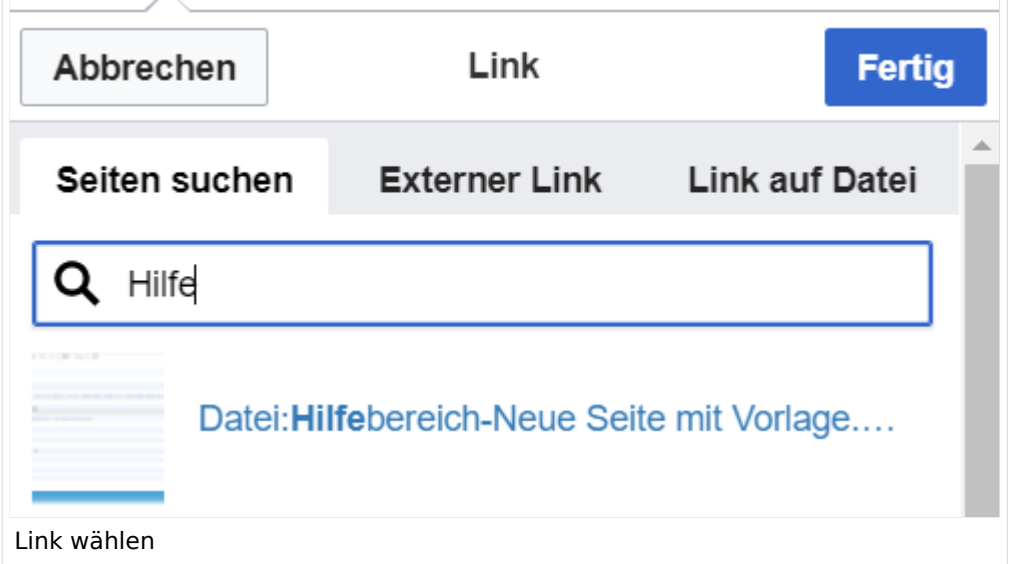

### <span id="page-4-2"></span>**Link auf eine Wiki-Seite**

Unter "Seiten suchen" kannst Du einen internen Link zu einer Wiki-Seite einfügen. Das ist sinnvoll, wenn

- eine Seite im Wiki bereits existiert und man darauf hinweisen möchte.
- $\bullet$ eine Seite im Wiki noch nicht existiert und es geplant oder gewünscht ist, einen solchen zu erarbeiten. Im Text ist das farblich zu erkennen. Der Link ist rot. Wenn jemand auf einen solchen Link klickt, springt man sofort auf die Erstellung der Seite.

Alternativ kannst Du im Wiki-Text (Quellcode) einen Link händisch angeben.

### <span id="page-5-0"></span>**Externen Link auf Websites oder E-Mailadressen**

Eine externe Website mit http:// oder https:// entsprechend eingeben. **Beispiel:** https://www. oevsv.at

Alternativ kannst Du im Wiki-Text (Quellcode) einen Link händisch angeben.

- **Link zu einer Seite mit eigenem Linktext:** [[https://www.website.at Linktext ]] **Beispiel:** [[https://www.oevsv.at Österreichischer Versuchssenderverband ]] [ [Österreichischer Versuchssenderverband \]](https://www.oevsv.at)
- **Link zu einer E-Mail Adresse:** [[mailto: mailadresse@oevsv.at Text]] **Beispiel:** [[:mailto: oe4vcc@oevsv.at Wiki-Admin]] [mailto: oe4vcc@oevsv.at Wiki-Admin](https://wiki.oevsv.at/w/index.php?title=Mailto:_oe4vcc@oevsv.at_Wiki-Admin&action=view)

### <span id="page-5-1"></span>**Link auf Datei**

Zur Verlinkung von Dateien im Wiki z.B. Bild oder PDF-Datei muss der Dateiname eingegeben werden z.B. Neuer Zugang zu Winlink im HAMNET V3.pdf

### <span id="page-5-2"></span>**Nützliche Informationen**

# <span id="page-6-0"></span>**1.1 Erste Schritte im Wiki**

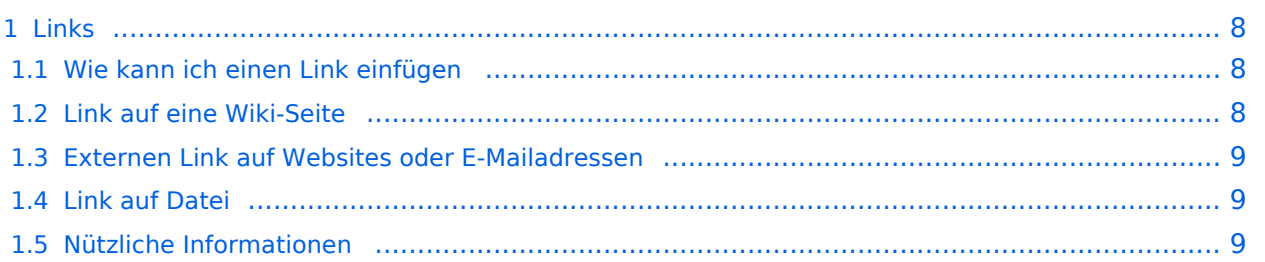

### <span id="page-7-1"></span><span id="page-7-0"></span>**Wie kann ich einen Link einfügen**

Wird eine Seite bearbeitet, kann über den visuellen Editor ein Link eingefügt werden.

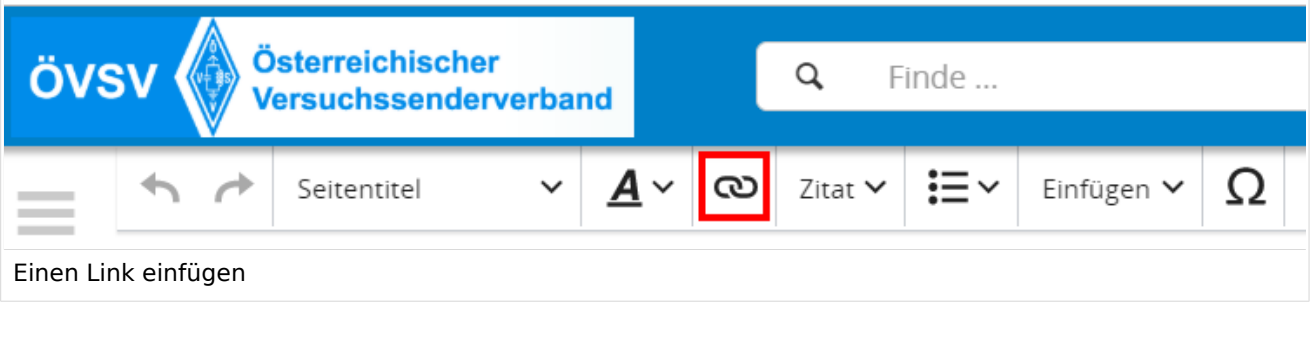

**Tipp:** Mit der Tastekombination Strg+K klappt das ebenso.

In folgendem Fenster muss die Auswahl getroffen werden, welchen Link man einfügen möchte:

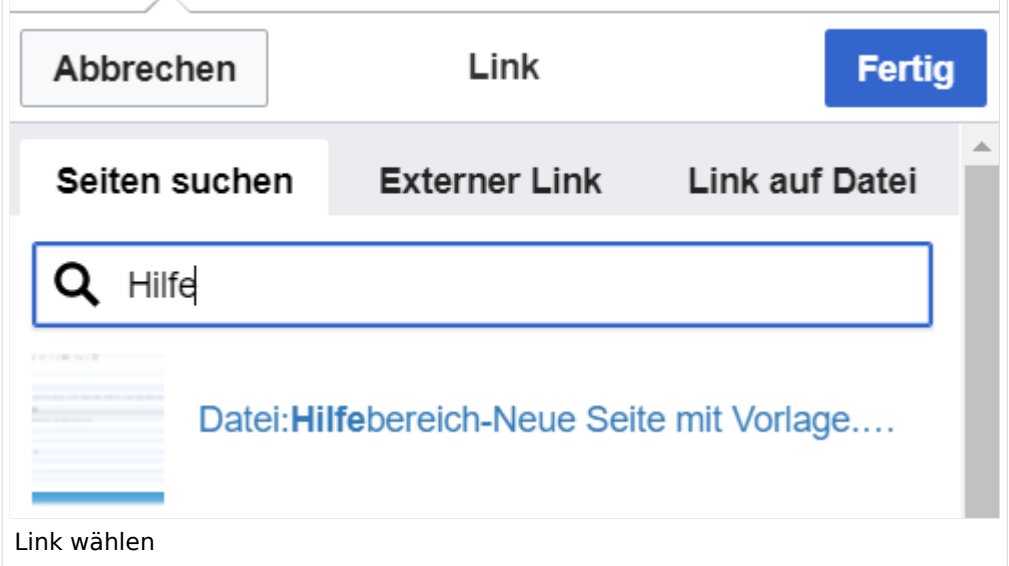

### <span id="page-7-2"></span>**Link auf eine Wiki-Seite**

Unter "Seiten suchen" kannst Du einen internen Link zu einer Wiki-Seite einfügen. Das ist sinnvoll, wenn

- eine Seite im Wiki bereits existiert und man darauf hinweisen möchte.
- $\bullet$ eine Seite im Wiki noch nicht existiert und es geplant oder gewünscht ist, einen solchen zu erarbeiten. Im Text ist das farblich zu erkennen. Der Link ist rot. Wenn jemand auf einen solchen Link klickt, springt man sofort auf die Erstellung der Seite.

Alternativ kannst Du im Wiki-Text (Quellcode) einen Link händisch angeben.

### <span id="page-8-0"></span>**Externen Link auf Websites oder E-Mailadressen**

Eine externe Website mit http:// oder https:// entsprechend eingeben. **Beispiel:** https://www. oevsv.at

Alternativ kannst Du im Wiki-Text (Quellcode) einen Link händisch angeben.

- **Link zu einer Seite mit eigenem Linktext:** [[https://www.website.at Linktext ]] **Beispiel:** [[https://www.oevsv.at Österreichischer Versuchssenderverband ]] [ [Österreichischer Versuchssenderverband \]](https://www.oevsv.at)
- **Link zu einer E-Mail Adresse:** [[mailto: mailadresse@oevsv.at Text]] **Beispiel:** [[:mailto: oe4vcc@oevsv.at Wiki-Admin]] [mailto: oe4vcc@oevsv.at Wiki-Admin](https://wiki.oevsv.at/w/index.php?title=Mailto:_oe4vcc@oevsv.at_Wiki-Admin&action=view)

### <span id="page-8-1"></span>**Link auf Datei**

Zur Verlinkung von Dateien im Wiki z.B. Bild oder PDF-Datei muss der Dateiname eingegeben werden z.B. Neuer Zugang zu Winlink im HAMNET V3.pdf

### <span id="page-8-2"></span>**Nützliche Informationen**

# <span id="page-9-0"></span>**1.2 Regeln im Umgang miteinander**

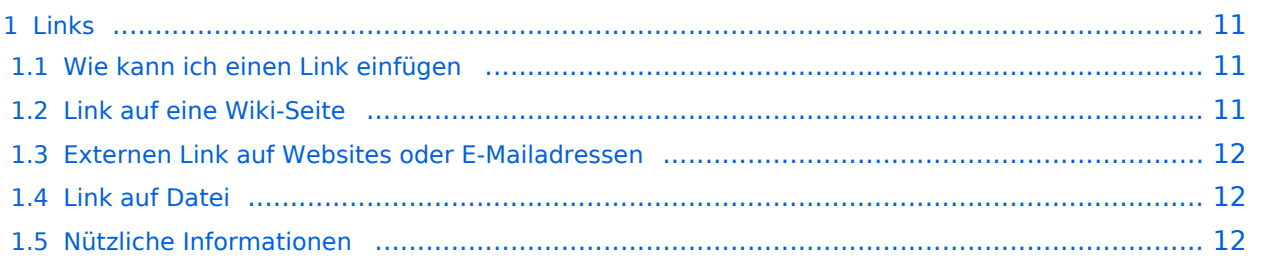

### <span id="page-10-1"></span><span id="page-10-0"></span>**Wie kann ich einen Link einfügen**

Wird eine Seite bearbeitet, kann über den visuellen Editor ein Link eingefügt werden.

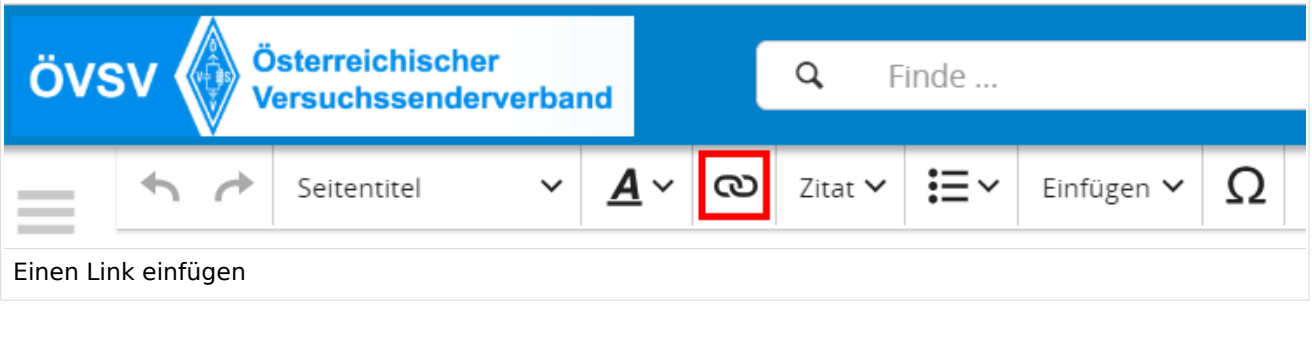

**Tipp:** Mit der Tastekombination Strg+K klappt das ebenso.

In folgendem Fenster muss die Auswahl getroffen werden, welchen Link man einfügen möchte:

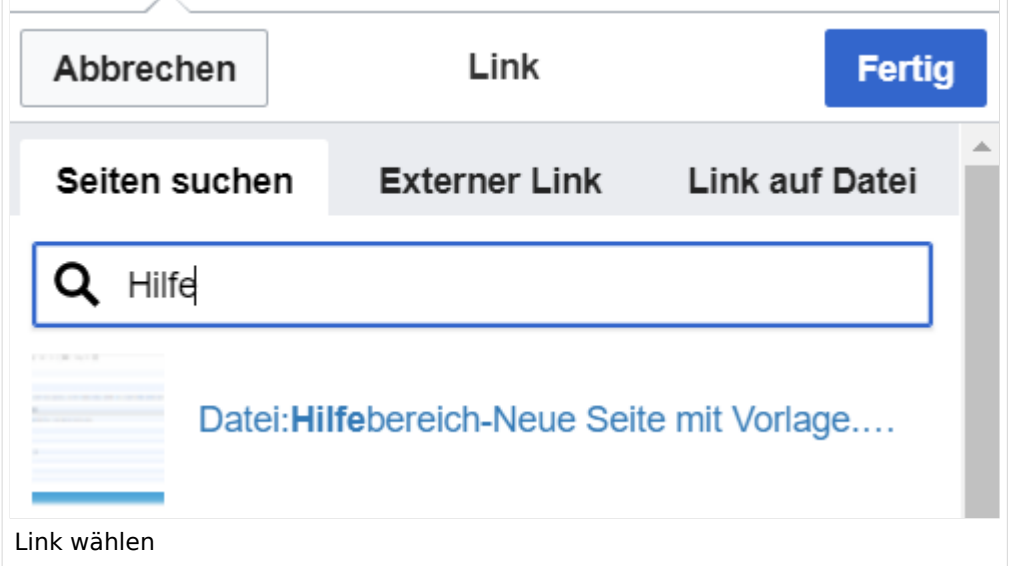

### <span id="page-10-2"></span>**Link auf eine Wiki-Seite**

Unter "Seiten suchen" kannst Du einen internen Link zu einer Wiki-Seite einfügen. Das ist sinnvoll, wenn

- eine Seite im Wiki bereits existiert und man darauf hinweisen möchte.
- $\bullet$ eine Seite im Wiki noch nicht existiert und es geplant oder gewünscht ist, einen solchen zu erarbeiten. Im Text ist das farblich zu erkennen. Der Link ist rot. Wenn jemand auf einen solchen Link klickt, springt man sofort auf die Erstellung der Seite.

Alternativ kannst Du im Wiki-Text (Quellcode) einen Link händisch angeben.

### <span id="page-11-0"></span>**Externen Link auf Websites oder E-Mailadressen**

Eine externe Website mit http:// oder https:// entsprechend eingeben. **Beispiel:** https://www. oevsv.at

Alternativ kannst Du im Wiki-Text (Quellcode) einen Link händisch angeben.

- **Link zu einer Seite mit eigenem Linktext:** [[https://www.website.at Linktext ]] **Beispiel:** [[https://www.oevsv.at Österreichischer Versuchssenderverband ]] [ [Österreichischer Versuchssenderverband \]](https://www.oevsv.at)
- **Link zu einer E-Mail Adresse:** [[mailto: mailadresse@oevsv.at Text]] **Beispiel:** [[:mailto: oe4vcc@oevsv.at Wiki-Admin]] [mailto: oe4vcc@oevsv.at Wiki-Admin](https://wiki.oevsv.at/w/index.php?title=Mailto:_oe4vcc@oevsv.at_Wiki-Admin&action=view)

### <span id="page-11-1"></span>**Link auf Datei**

Zur Verlinkung von Dateien im Wiki z.B. Bild oder PDF-Datei muss der Dateiname eingegeben werden z.B. Neuer Zugang zu Winlink im HAMNET V3.pdf

### <span id="page-11-2"></span>**Nützliche Informationen**

# <span id="page-12-0"></span>**1.3 Datenschutz ist wichtig**

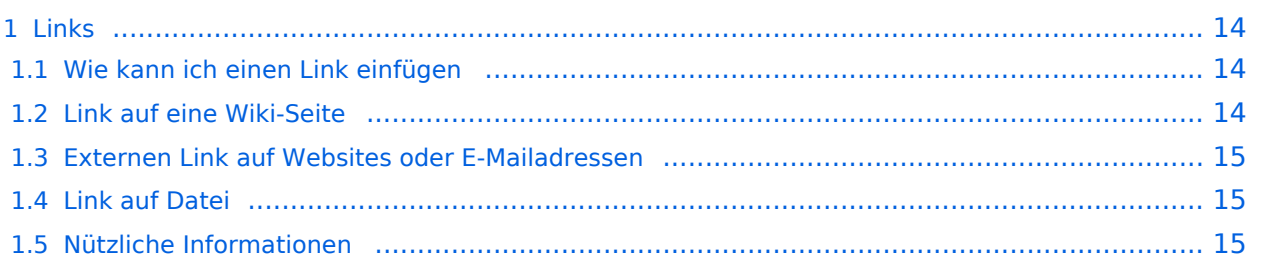

### <span id="page-13-1"></span><span id="page-13-0"></span>**Wie kann ich einen Link einfügen**

Wird eine Seite bearbeitet, kann über den visuellen Editor ein Link eingefügt werden.

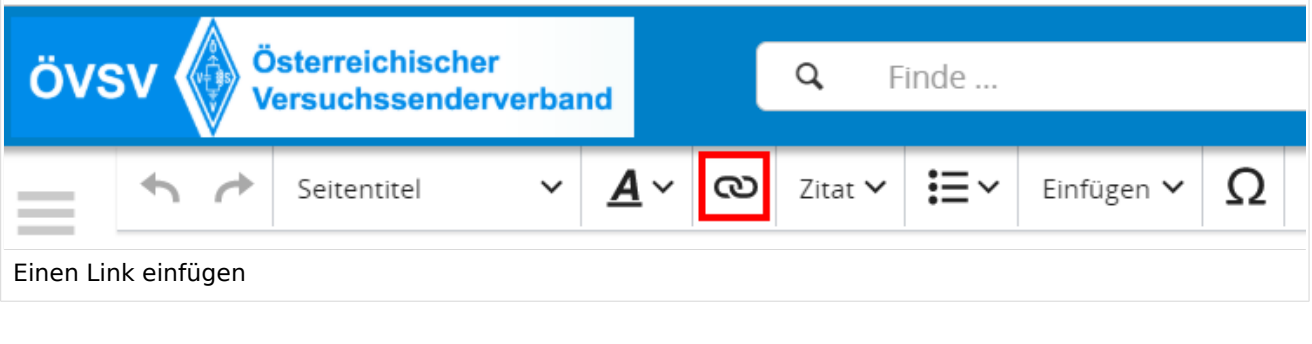

**Tipp:** Mit der Tastekombination Strg+K klappt das ebenso.

In folgendem Fenster muss die Auswahl getroffen werden, welchen Link man einfügen möchte:

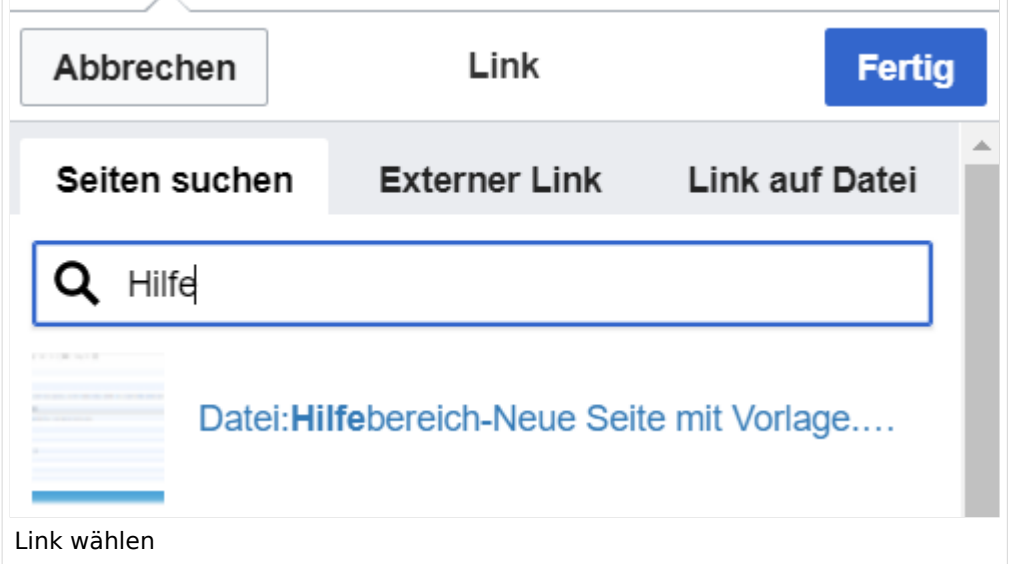

### <span id="page-13-2"></span>**Link auf eine Wiki-Seite**

Unter "Seiten suchen" kannst Du einen internen Link zu einer Wiki-Seite einfügen. Das ist sinnvoll, wenn

- eine Seite im Wiki bereits existiert und man darauf hinweisen möchte.
- $\bullet$ eine Seite im Wiki noch nicht existiert und es geplant oder gewünscht ist, einen solchen zu erarbeiten. Im Text ist das farblich zu erkennen. Der Link ist rot. Wenn jemand auf einen solchen Link klickt, springt man sofort auf die Erstellung der Seite.

Alternativ kannst Du im Wiki-Text (Quellcode) einen Link händisch angeben.

### <span id="page-14-0"></span>**Externen Link auf Websites oder E-Mailadressen**

Eine externe Website mit http:// oder https:// entsprechend eingeben. **Beispiel:** https://www. oevsv.at

Alternativ kannst Du im Wiki-Text (Quellcode) einen Link händisch angeben.

- **Link zu einer Seite mit eigenem Linktext:** [[https://www.website.at Linktext ]] **Beispiel:** [[https://www.oevsv.at Österreichischer Versuchssenderverband ]] [ [Österreichischer Versuchssenderverband \]](https://www.oevsv.at)
- **Link zu einer E-Mail Adresse:** [[mailto: mailadresse@oevsv.at Text]] **Beispiel:** [[:mailto: oe4vcc@oevsv.at Wiki-Admin]] [mailto: oe4vcc@oevsv.at Wiki-Admin](https://wiki.oevsv.at/w/index.php?title=Mailto:_oe4vcc@oevsv.at_Wiki-Admin&action=view)

### <span id="page-14-1"></span>**Link auf Datei**

Zur Verlinkung von Dateien im Wiki z.B. Bild oder PDF-Datei muss der Dateiname eingegeben werden z.B. Neuer Zugang zu Winlink im HAMNET V3.pdf

#### <span id="page-14-2"></span>**Nützliche Informationen**

# <span id="page-15-0"></span>**1.4 Tipps für einen guten Artikel**

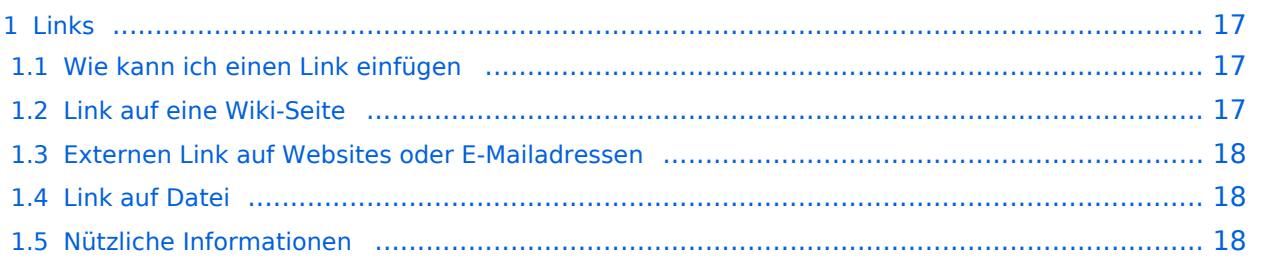

### <span id="page-16-1"></span><span id="page-16-0"></span>**Wie kann ich einen Link einfügen**

Wird eine Seite bearbeitet, kann über den visuellen Editor ein Link eingefügt werden.

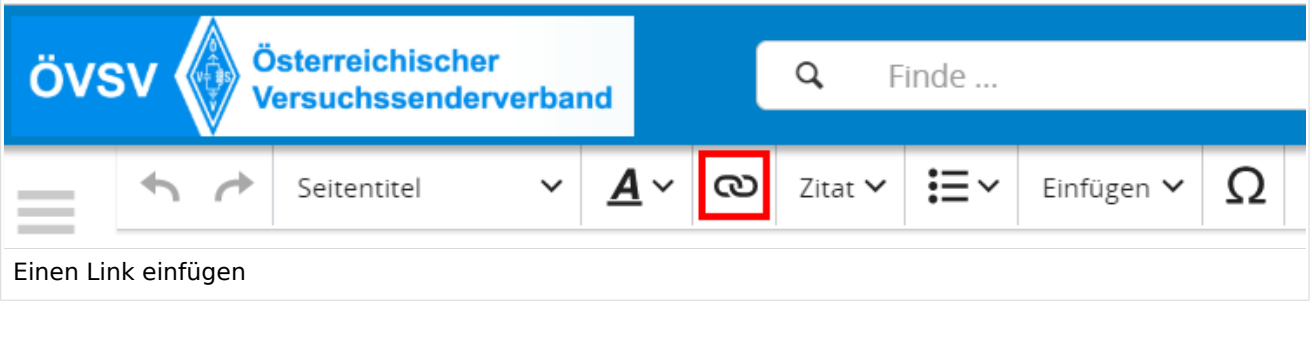

**Tipp:** Mit der Tastekombination Strg+K klappt das ebenso.

In folgendem Fenster muss die Auswahl getroffen werden, welchen Link man einfügen möchte:

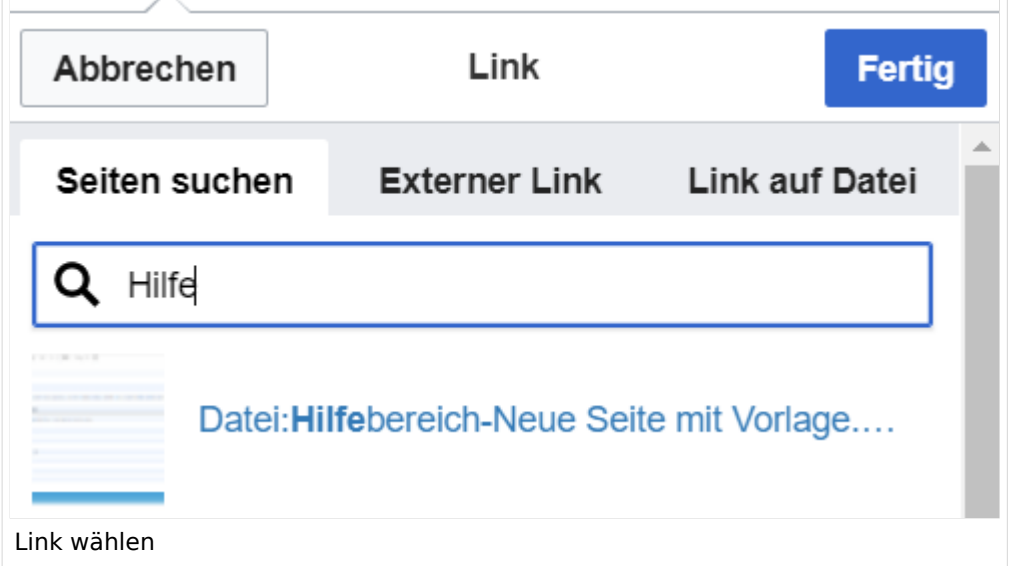

### <span id="page-16-2"></span>**Link auf eine Wiki-Seite**

Unter "Seiten suchen" kannst Du einen internen Link zu einer Wiki-Seite einfügen. Das ist sinnvoll, wenn

- eine Seite im Wiki bereits existiert und man darauf hinweisen möchte.
- $\bullet$ eine Seite im Wiki noch nicht existiert und es geplant oder gewünscht ist, einen solchen zu erarbeiten. Im Text ist das farblich zu erkennen. Der Link ist rot. Wenn jemand auf einen solchen Link klickt, springt man sofort auf die Erstellung der Seite.

Alternativ kannst Du im Wiki-Text (Quellcode) einen Link händisch angeben.

### <span id="page-17-0"></span>**Externen Link auf Websites oder E-Mailadressen**

Eine externe Website mit http:// oder https:// entsprechend eingeben. **Beispiel:** https://www. oevsv.at

Alternativ kannst Du im Wiki-Text (Quellcode) einen Link händisch angeben.

- **Link zu einer Seite mit eigenem Linktext:** [[https://www.website.at Linktext ]] **Beispiel:** [[https://www.oevsv.at Österreichischer Versuchssenderverband ]] [ [Österreichischer Versuchssenderverband \]](https://www.oevsv.at)
- **Link zu einer E-Mail Adresse:** [[mailto: mailadresse@oevsv.at Text]] **Beispiel:** [[:mailto: oe4vcc@oevsv.at Wiki-Admin]] [mailto: oe4vcc@oevsv.at Wiki-Admin](https://wiki.oevsv.at/w/index.php?title=Mailto:_oe4vcc@oevsv.at_Wiki-Admin&action=view)

### <span id="page-17-1"></span>**Link auf Datei**

Zur Verlinkung von Dateien im Wiki z.B. Bild oder PDF-Datei muss der Dateiname eingegeben werden z.B. Neuer Zugang zu Winlink im HAMNET V3.pdf

### <span id="page-17-2"></span>**Nützliche Informationen**

# <span id="page-18-0"></span>**2 Die Hilfe im Überblick**

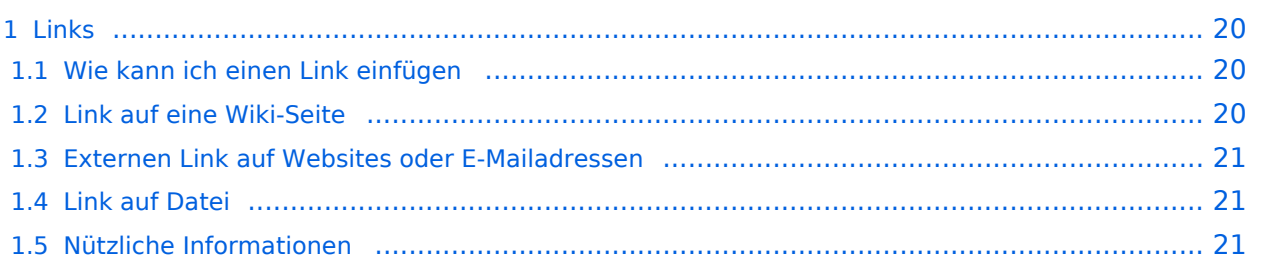

### <span id="page-19-1"></span><span id="page-19-0"></span>**Wie kann ich einen Link einfügen**

Wird eine Seite bearbeitet, kann über den visuellen Editor ein Link eingefügt werden.

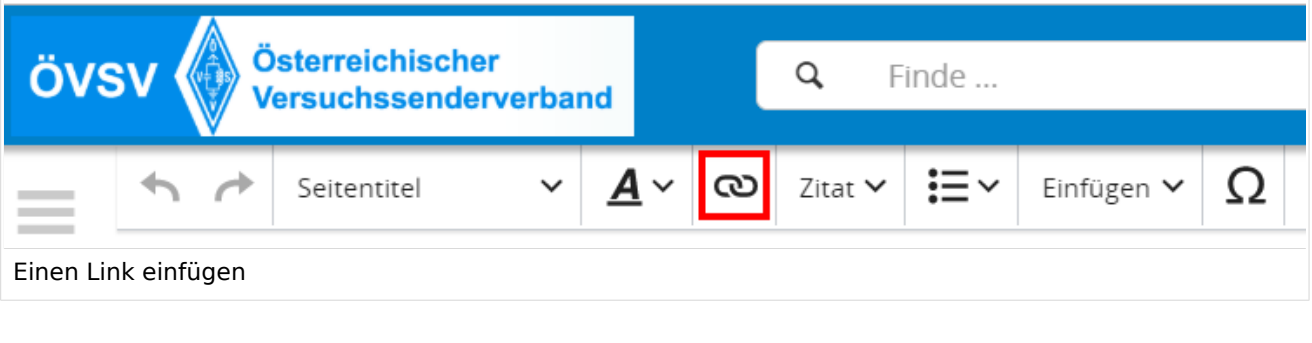

**Tipp:** Mit der Tastekombination Strg+K klappt das ebenso.

In folgendem Fenster muss die Auswahl getroffen werden, welchen Link man einfügen möchte:

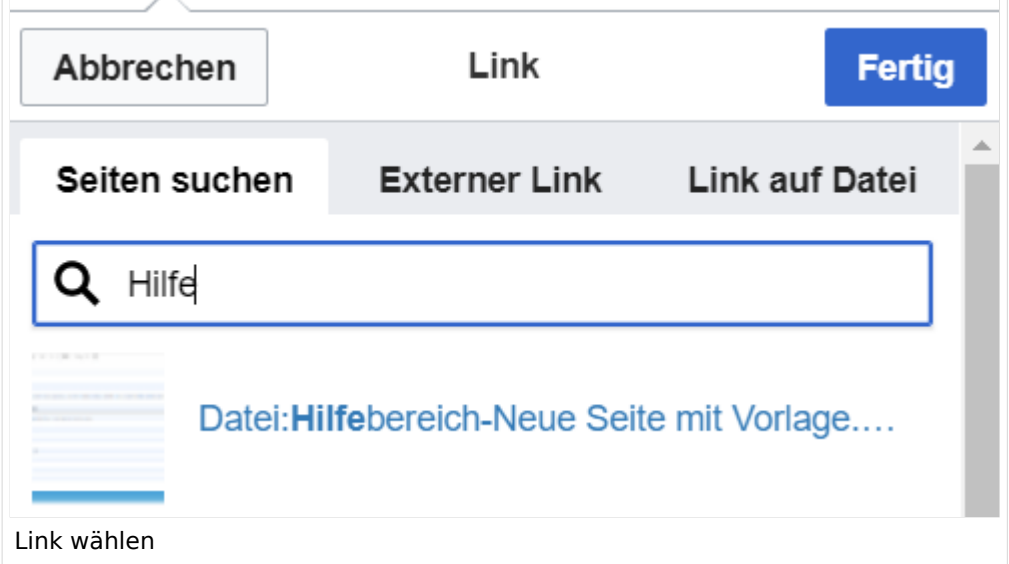

### <span id="page-19-2"></span>**Link auf eine Wiki-Seite**

Unter "Seiten suchen" kannst Du einen internen Link zu einer Wiki-Seite einfügen. Das ist sinnvoll, wenn

- eine Seite im Wiki bereits existiert und man darauf hinweisen möchte.
- $\bullet$ eine Seite im Wiki noch nicht existiert und es geplant oder gewünscht ist, einen solchen zu erarbeiten. Im Text ist das farblich zu erkennen. Der Link ist rot. Wenn jemand auf einen solchen Link klickt, springt man sofort auf die Erstellung der Seite.

Alternativ kannst Du im Wiki-Text (Quellcode) einen Link händisch angeben.

### <span id="page-20-0"></span>**Externen Link auf Websites oder E-Mailadressen**

Eine externe Website mit http:// oder https:// entsprechend eingeben. **Beispiel:** https://www. oevsv.at

Alternativ kannst Du im Wiki-Text (Quellcode) einen Link händisch angeben.

- **Link zu einer Seite mit eigenem Linktext:** [[https://www.website.at Linktext ]] **Beispiel:** [[https://www.oevsv.at Österreichischer Versuchssenderverband ]] [ [Österreichischer Versuchssenderverband \]](https://www.oevsv.at)
- **Link zu einer E-Mail Adresse:** [[mailto: mailadresse@oevsv.at Text]] **Beispiel:** [[:mailto: oe4vcc@oevsv.at Wiki-Admin]] [mailto: oe4vcc@oevsv.at Wiki-Admin](https://wiki.oevsv.at/w/index.php?title=Mailto:_oe4vcc@oevsv.at_Wiki-Admin&action=view)

### <span id="page-20-1"></span>**Link auf Datei**

Zur Verlinkung von Dateien im Wiki z.B. Bild oder PDF-Datei muss der Dateiname eingegeben werden z.B. Neuer Zugang zu Winlink im HAMNET V3.pdf

### <span id="page-20-2"></span>**Nützliche Informationen**

# <span id="page-21-0"></span>**2.1 Navigation im Wiki**

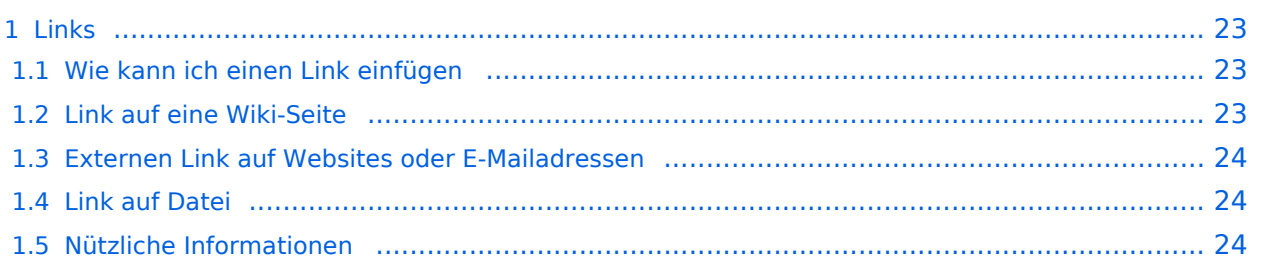

### <span id="page-22-1"></span><span id="page-22-0"></span>**Wie kann ich einen Link einfügen**

Wird eine Seite bearbeitet, kann über den visuellen Editor ein Link eingefügt werden.

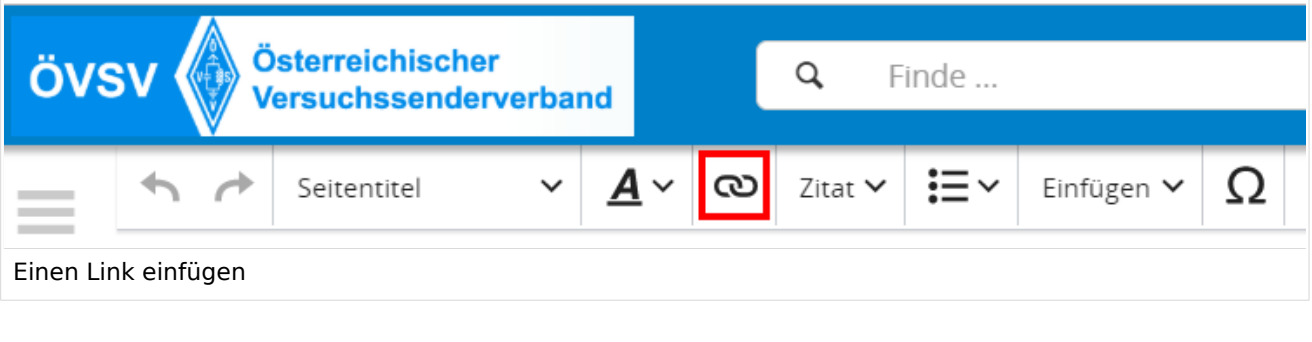

**Tipp:** Mit der Tastekombination Strg+K klappt das ebenso.

In folgendem Fenster muss die Auswahl getroffen werden, welchen Link man einfügen möchte:

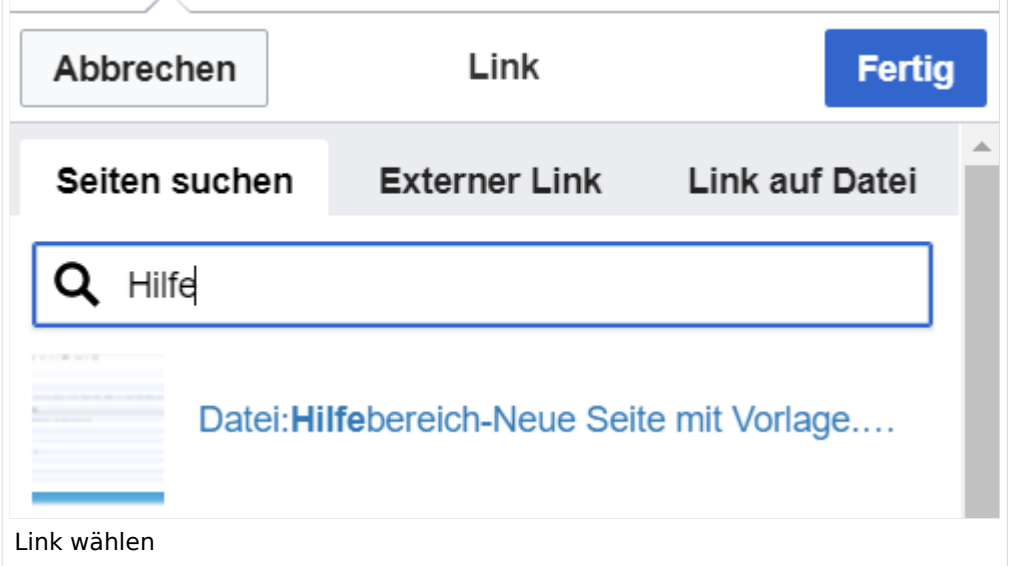

### <span id="page-22-2"></span>**Link auf eine Wiki-Seite**

Unter "Seiten suchen" kannst Du einen internen Link zu einer Wiki-Seite einfügen. Das ist sinnvoll, wenn

- eine Seite im Wiki bereits existiert und man darauf hinweisen möchte.
- $\bullet$ eine Seite im Wiki noch nicht existiert und es geplant oder gewünscht ist, einen solchen zu erarbeiten. Im Text ist das farblich zu erkennen. Der Link ist rot. Wenn jemand auf einen solchen Link klickt, springt man sofort auf die Erstellung der Seite.

Alternativ kannst Du im Wiki-Text (Quellcode) einen Link händisch angeben.

### <span id="page-23-0"></span>**Externen Link auf Websites oder E-Mailadressen**

Eine externe Website mit http:// oder https:// entsprechend eingeben. **Beispiel:** https://www. oevsv.at

Alternativ kannst Du im Wiki-Text (Quellcode) einen Link händisch angeben.

- **Link zu einer Seite mit eigenem Linktext:** [[https://www.website.at Linktext ]] **Beispiel:** [[https://www.oevsv.at Österreichischer Versuchssenderverband ]] [ [Österreichischer Versuchssenderverband \]](https://www.oevsv.at)
- **Link zu einer E-Mail Adresse:** [[mailto: mailadresse@oevsv.at Text]] **Beispiel:** [[:mailto: oe4vcc@oevsv.at Wiki-Admin]] [mailto: oe4vcc@oevsv.at Wiki-Admin](https://wiki.oevsv.at/w/index.php?title=Mailto:_oe4vcc@oevsv.at_Wiki-Admin&action=view)

### <span id="page-23-1"></span>**Link auf Datei**

Zur Verlinkung von Dateien im Wiki z.B. Bild oder PDF-Datei muss der Dateiname eingegeben werden z.B. Neuer Zugang zu Winlink im HAMNET V3.pdf

#### <span id="page-23-2"></span>**Nützliche Informationen**

### <span id="page-24-0"></span>**2.2 Visueller Editor und Quellcode**

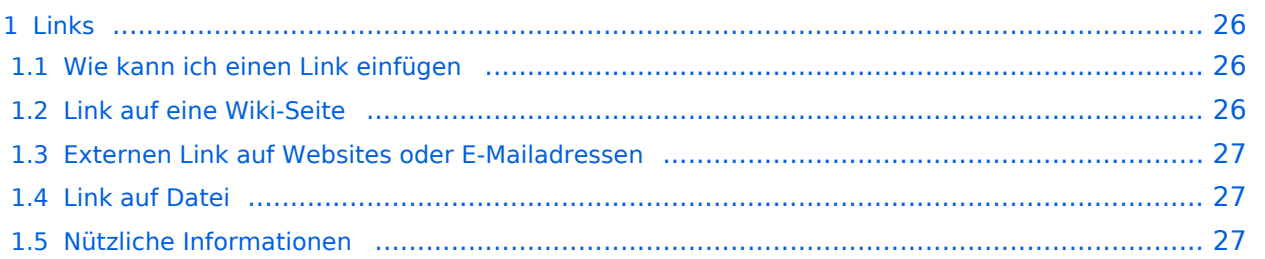

### <span id="page-25-1"></span><span id="page-25-0"></span>**Wie kann ich einen Link einfügen**

Wird eine Seite bearbeitet, kann über den visuellen Editor ein Link eingefügt werden.

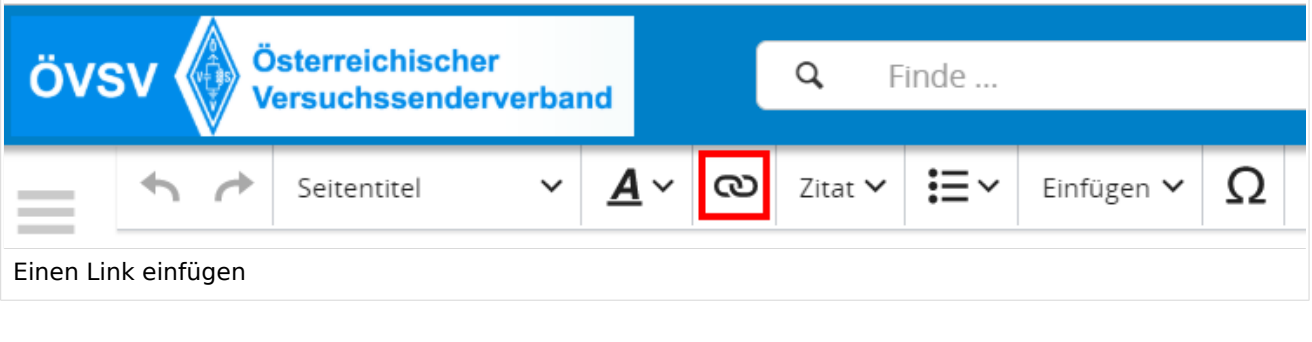

**Tipp:** Mit der Tastekombination Strg+K klappt das ebenso.

In folgendem Fenster muss die Auswahl getroffen werden, welchen Link man einfügen möchte:

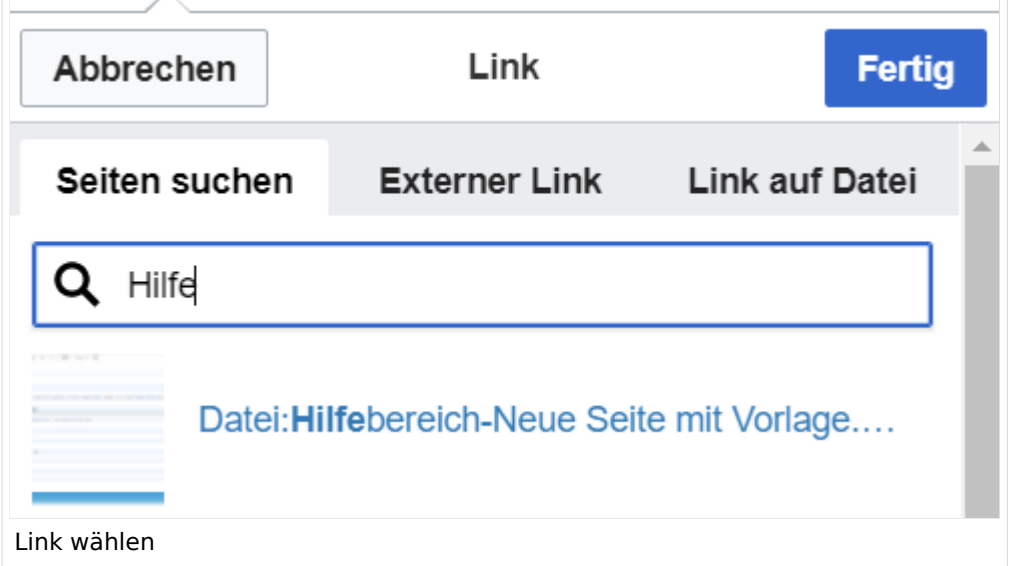

### <span id="page-25-2"></span>**Link auf eine Wiki-Seite**

Unter "Seiten suchen" kannst Du einen internen Link zu einer Wiki-Seite einfügen. Das ist sinnvoll, wenn

- eine Seite im Wiki bereits existiert und man darauf hinweisen möchte.
- $\bullet$ eine Seite im Wiki noch nicht existiert und es geplant oder gewünscht ist, einen solchen zu erarbeiten. Im Text ist das farblich zu erkennen. Der Link ist rot. Wenn jemand auf einen solchen Link klickt, springt man sofort auf die Erstellung der Seite.

Alternativ kannst Du im Wiki-Text (Quellcode) einen Link händisch angeben.

### <span id="page-26-0"></span>**Externen Link auf Websites oder E-Mailadressen**

Eine externe Website mit http:// oder https:// entsprechend eingeben. **Beispiel:** https://www. oevsv.at

Alternativ kannst Du im Wiki-Text (Quellcode) einen Link händisch angeben.

- **Link zu einer Seite mit eigenem Linktext:** [[https://www.website.at Linktext ]] **Beispiel:** [[https://www.oevsv.at Österreichischer Versuchssenderverband ]] [ [Österreichischer Versuchssenderverband \]](https://www.oevsv.at)
- **Link zu einer E-Mail Adresse:** [[mailto: mailadresse@oevsv.at Text]] **Beispiel:** [[:mailto: oe4vcc@oevsv.at Wiki-Admin]] [mailto: oe4vcc@oevsv.at Wiki-Admin](https://wiki.oevsv.at/w/index.php?title=Mailto:_oe4vcc@oevsv.at_Wiki-Admin&action=view)

### <span id="page-26-1"></span>**Link auf Datei**

Zur Verlinkung von Dateien im Wiki z.B. Bild oder PDF-Datei muss der Dateiname eingegeben werden z.B. Neuer Zugang zu Winlink im HAMNET V3.pdf

### <span id="page-26-2"></span>**Nützliche Informationen**

# <span id="page-27-0"></span>**2.3 Responsive Design**

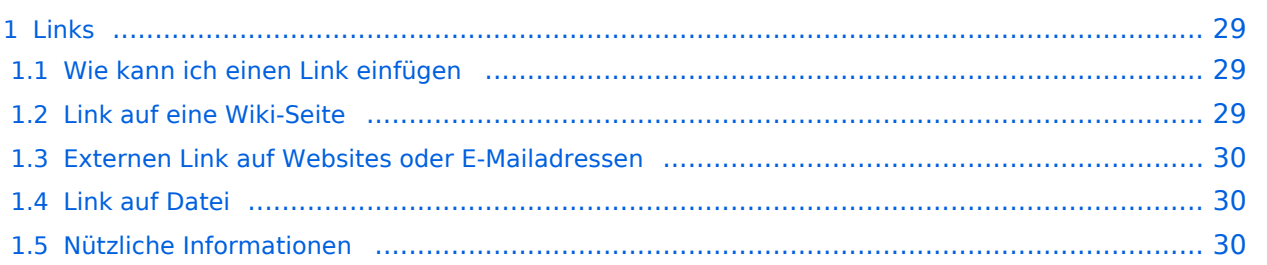

### <span id="page-28-1"></span><span id="page-28-0"></span>**Wie kann ich einen Link einfügen**

Wird eine Seite bearbeitet, kann über den visuellen Editor ein Link eingefügt werden.

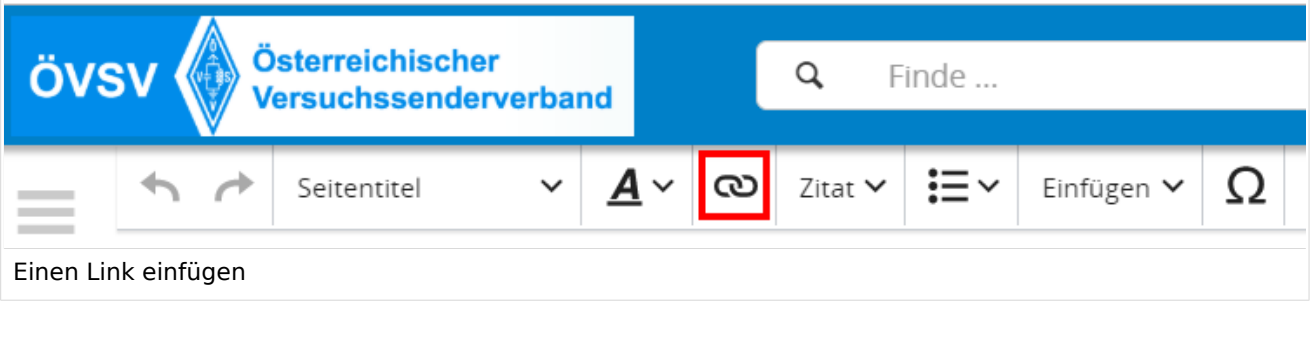

**Tipp:** Mit der Tastekombination Strg+K klappt das ebenso.

In folgendem Fenster muss die Auswahl getroffen werden, welchen Link man einfügen möchte:

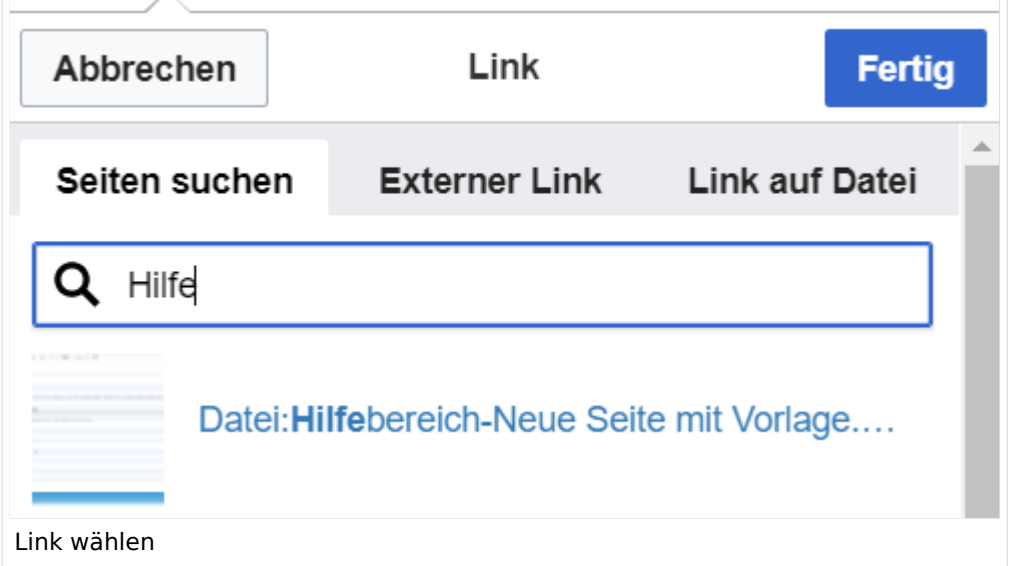

### <span id="page-28-2"></span>**Link auf eine Wiki-Seite**

Unter "Seiten suchen" kannst Du einen internen Link zu einer Wiki-Seite einfügen. Das ist sinnvoll, wenn

- eine Seite im Wiki bereits existiert und man darauf hinweisen möchte.
- $\bullet$ eine Seite im Wiki noch nicht existiert und es geplant oder gewünscht ist, einen solchen zu erarbeiten. Im Text ist das farblich zu erkennen. Der Link ist rot. Wenn jemand auf einen solchen Link klickt, springt man sofort auf die Erstellung der Seite.

Alternativ kannst Du im Wiki-Text (Quellcode) einen Link händisch angeben.

### <span id="page-29-0"></span>**Externen Link auf Websites oder E-Mailadressen**

Eine externe Website mit http:// oder https:// entsprechend eingeben. **Beispiel:** https://www. oevsv.at

Alternativ kannst Du im Wiki-Text (Quellcode) einen Link händisch angeben.

- **Link zu einer Seite mit eigenem Linktext:** [[https://www.website.at Linktext ]] **Beispiel:** [[https://www.oevsv.at Österreichischer Versuchssenderverband ]] [ [Österreichischer Versuchssenderverband \]](https://www.oevsv.at)
- **Link zu einer E-Mail Adresse:** [[mailto: mailadresse@oevsv.at Text]] **Beispiel:** [[:mailto: oe4vcc@oevsv.at Wiki-Admin]] [mailto: oe4vcc@oevsv.at Wiki-Admin](https://wiki.oevsv.at/w/index.php?title=Mailto:_oe4vcc@oevsv.at_Wiki-Admin&action=view)

### <span id="page-29-1"></span>**Link auf Datei**

Zur Verlinkung von Dateien im Wiki z.B. Bild oder PDF-Datei muss der Dateiname eingegeben werden z.B. Neuer Zugang zu Winlink im HAMNET V3.pdf

### <span id="page-29-2"></span>**Nützliche Informationen**

### <span id="page-30-0"></span>**3 Seiten erstellen und bearbeiten**

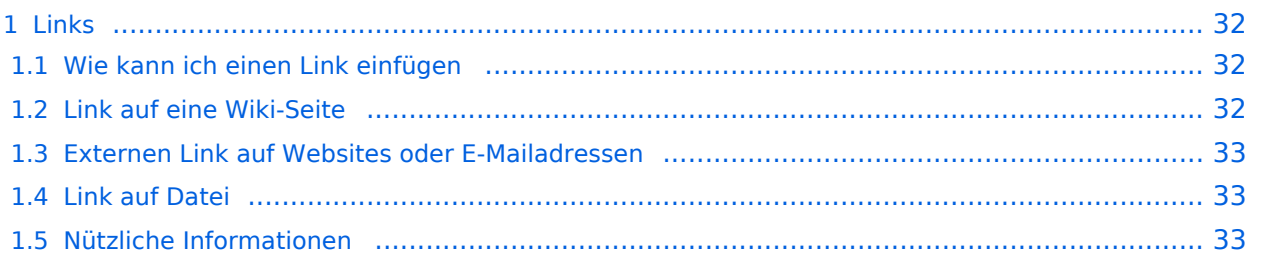

### <span id="page-31-1"></span><span id="page-31-0"></span>**Wie kann ich einen Link einfügen**

Wird eine Seite bearbeitet, kann über den visuellen Editor ein Link eingefügt werden.

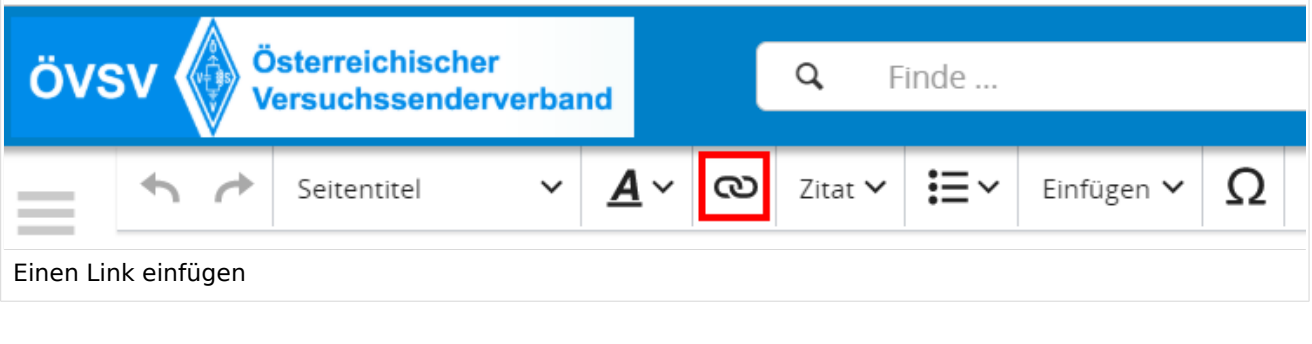

**Tipp:** Mit der Tastekombination Strg+K klappt das ebenso.

In folgendem Fenster muss die Auswahl getroffen werden, welchen Link man einfügen möchte:

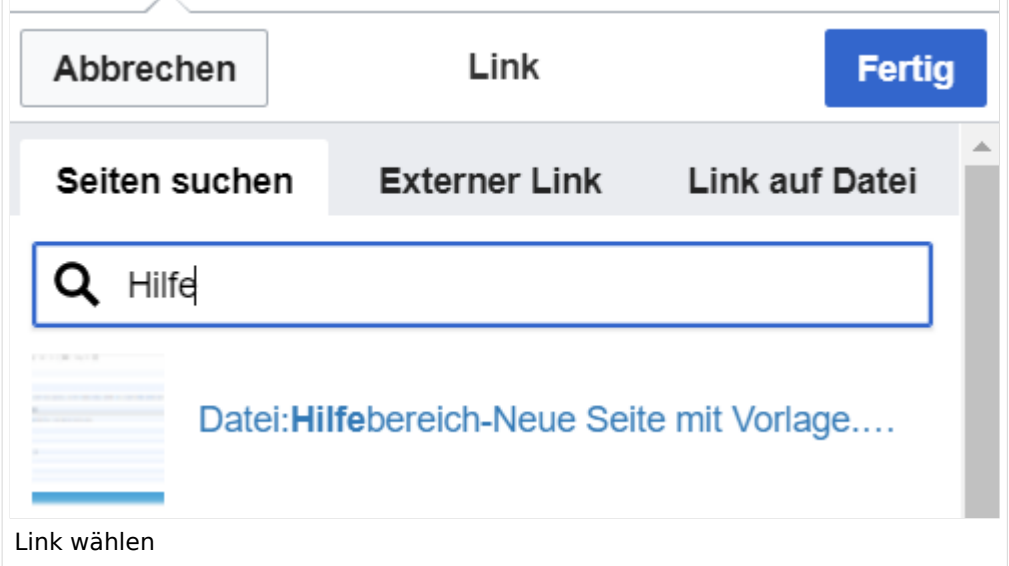

### <span id="page-31-2"></span>**Link auf eine Wiki-Seite**

Unter "Seiten suchen" kannst Du einen internen Link zu einer Wiki-Seite einfügen. Das ist sinnvoll, wenn

- eine Seite im Wiki bereits existiert und man darauf hinweisen möchte.
- $\bullet$ eine Seite im Wiki noch nicht existiert und es geplant oder gewünscht ist, einen solchen zu erarbeiten. Im Text ist das farblich zu erkennen. Der Link ist rot. Wenn jemand auf einen solchen Link klickt, springt man sofort auf die Erstellung der Seite.

Alternativ kannst Du im Wiki-Text (Quellcode) einen Link händisch angeben.

### <span id="page-32-0"></span>**Externen Link auf Websites oder E-Mailadressen**

Eine externe Website mit http:// oder https:// entsprechend eingeben. **Beispiel:** https://www. oevsv.at

Alternativ kannst Du im Wiki-Text (Quellcode) einen Link händisch angeben.

- **Link zu einer Seite mit eigenem Linktext:** [[https://www.website.at Linktext ]] **Beispiel:** [[https://www.oevsv.at Österreichischer Versuchssenderverband ]] [ [Österreichischer Versuchssenderverband \]](https://www.oevsv.at)
- **Link zu einer E-Mail Adresse:** [[mailto: mailadresse@oevsv.at Text]] **Beispiel:** [[:mailto: oe4vcc@oevsv.at Wiki-Admin]] [mailto: oe4vcc@oevsv.at Wiki-Admin](https://wiki.oevsv.at/w/index.php?title=Mailto:_oe4vcc@oevsv.at_Wiki-Admin&action=view)

### <span id="page-32-1"></span>**Link auf Datei**

Zur Verlinkung von Dateien im Wiki z.B. Bild oder PDF-Datei muss der Dateiname eingegeben werden z.B. Neuer Zugang zu Winlink im HAMNET V3.pdf

#### <span id="page-32-2"></span>**Nützliche Informationen**

# <span id="page-33-0"></span>**3.1 Seitenlayout**

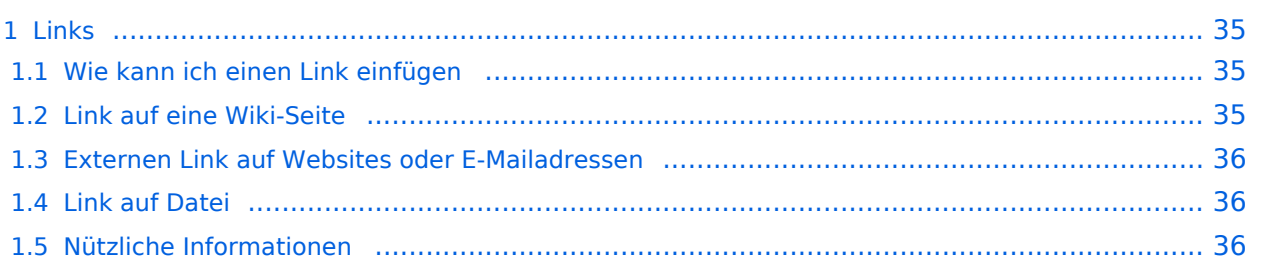

### <span id="page-34-1"></span><span id="page-34-0"></span>**Wie kann ich einen Link einfügen**

Wird eine Seite bearbeitet, kann über den visuellen Editor ein Link eingefügt werden.

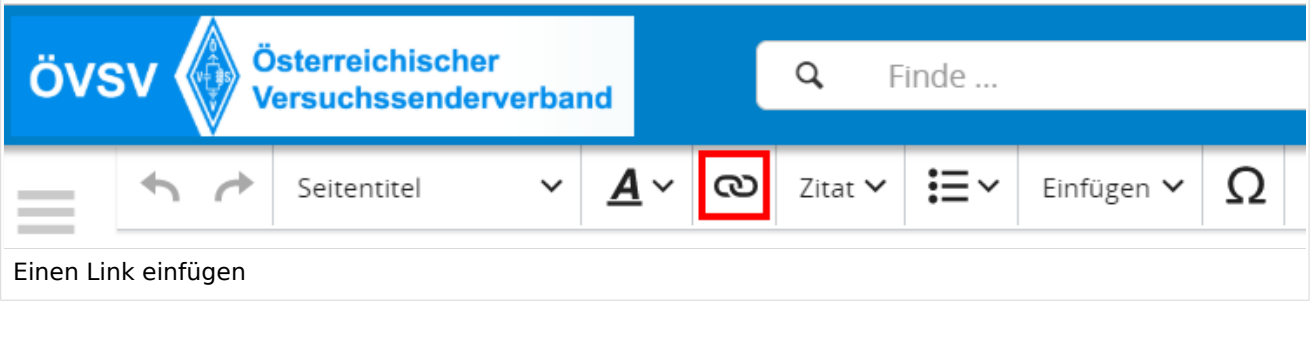

**Tipp:** Mit der Tastekombination Strg+K klappt das ebenso.

In folgendem Fenster muss die Auswahl getroffen werden, welchen Link man einfügen möchte:

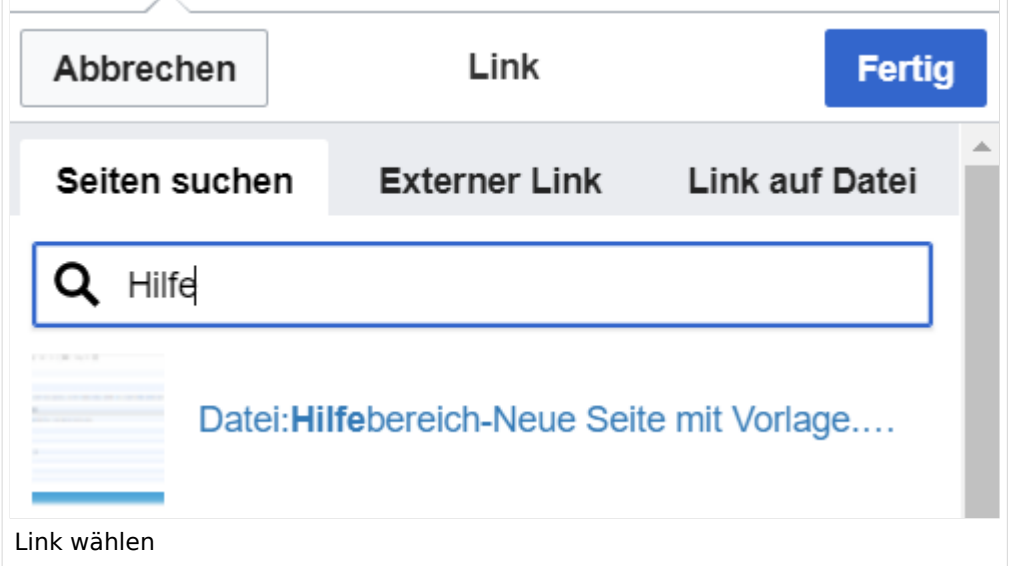

### <span id="page-34-2"></span>**Link auf eine Wiki-Seite**

Unter "Seiten suchen" kannst Du einen internen Link zu einer Wiki-Seite einfügen. Das ist sinnvoll, wenn

- eine Seite im Wiki bereits existiert und man darauf hinweisen möchte.
- $\bullet$ eine Seite im Wiki noch nicht existiert und es geplant oder gewünscht ist, einen solchen zu erarbeiten. Im Text ist das farblich zu erkennen. Der Link ist rot. Wenn jemand auf einen solchen Link klickt, springt man sofort auf die Erstellung der Seite.

Alternativ kannst Du im Wiki-Text (Quellcode) einen Link händisch angeben.

### <span id="page-35-0"></span>**Externen Link auf Websites oder E-Mailadressen**

Eine externe Website mit http:// oder https:// entsprechend eingeben. **Beispiel:** https://www. oevsv.at

Alternativ kannst Du im Wiki-Text (Quellcode) einen Link händisch angeben.

- **Link zu einer Seite mit eigenem Linktext:** [[https://www.website.at Linktext ]] **Beispiel:** [[https://www.oevsv.at Österreichischer Versuchssenderverband ]] [ [Österreichischer Versuchssenderverband \]](https://www.oevsv.at)
- **Link zu einer E-Mail Adresse:** [[mailto: mailadresse@oevsv.at Text]] **Beispiel:** [[:mailto: oe4vcc@oevsv.at Wiki-Admin]] [mailto: oe4vcc@oevsv.at Wiki-Admin](https://wiki.oevsv.at/w/index.php?title=Mailto:_oe4vcc@oevsv.at_Wiki-Admin&action=view)

### <span id="page-35-1"></span>**Link auf Datei**

Zur Verlinkung von Dateien im Wiki z.B. Bild oder PDF-Datei muss der Dateiname eingegeben werden z.B. Neuer Zugang zu Winlink im HAMNET V3.pdf

#### <span id="page-35-2"></span>**Nützliche Informationen**

# <span id="page-36-0"></span>**3.2 Texte formatieren**

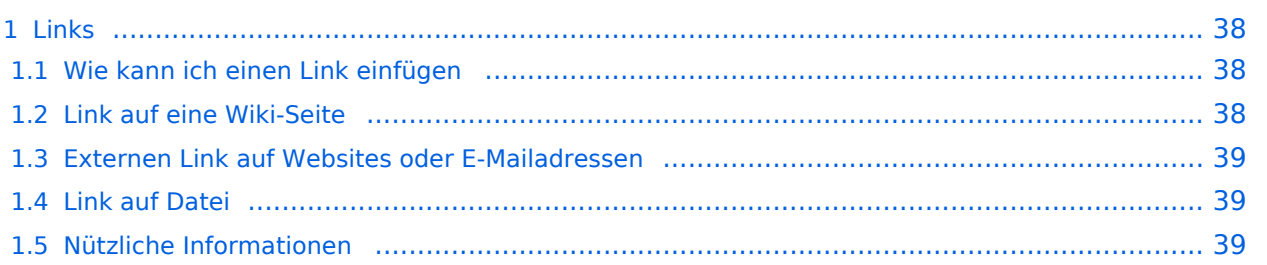

### <span id="page-37-1"></span><span id="page-37-0"></span>**Wie kann ich einen Link einfügen**

Wird eine Seite bearbeitet, kann über den visuellen Editor ein Link eingefügt werden.

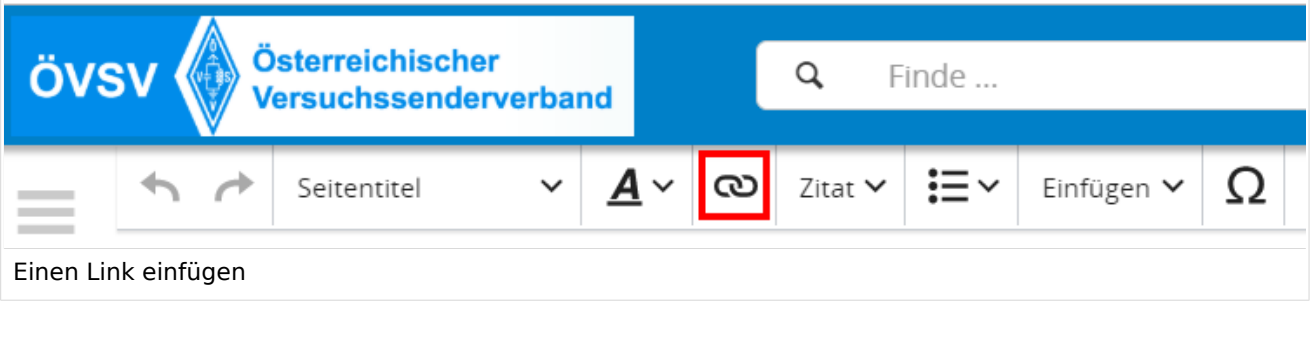

**Tipp:** Mit der Tastekombination Strg+K klappt das ebenso.

In folgendem Fenster muss die Auswahl getroffen werden, welchen Link man einfügen möchte:

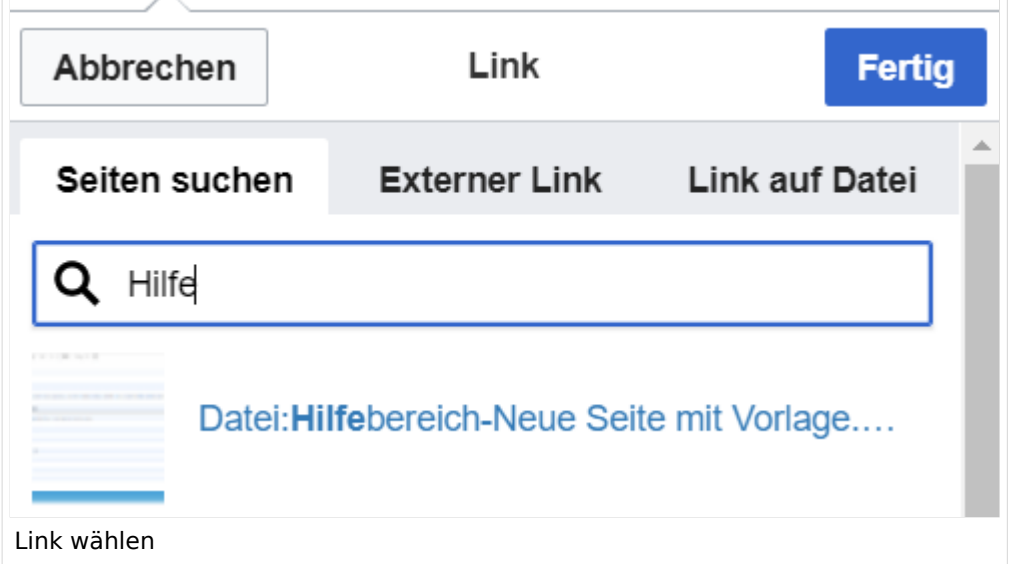

### <span id="page-37-2"></span>**Link auf eine Wiki-Seite**

Unter "Seiten suchen" kannst Du einen internen Link zu einer Wiki-Seite einfügen. Das ist sinnvoll, wenn

- eine Seite im Wiki bereits existiert und man darauf hinweisen möchte.
- $\bullet$ eine Seite im Wiki noch nicht existiert und es geplant oder gewünscht ist, einen solchen zu erarbeiten. Im Text ist das farblich zu erkennen. Der Link ist rot. Wenn jemand auf einen solchen Link klickt, springt man sofort auf die Erstellung der Seite.

Alternativ kannst Du im Wiki-Text (Quellcode) einen Link händisch angeben.

### <span id="page-38-0"></span>**Externen Link auf Websites oder E-Mailadressen**

Eine externe Website mit http:// oder https:// entsprechend eingeben. **Beispiel:** https://www. oevsv.at

Alternativ kannst Du im Wiki-Text (Quellcode) einen Link händisch angeben.

- **Link zu einer Seite mit eigenem Linktext:** [[https://www.website.at Linktext ]] **Beispiel:** [[https://www.oevsv.at Österreichischer Versuchssenderverband ]] [ [Österreichischer Versuchssenderverband \]](https://www.oevsv.at)
- **Link zu einer E-Mail Adresse:** [[mailto: mailadresse@oevsv.at Text]] **Beispiel:** [[:mailto: oe4vcc@oevsv.at Wiki-Admin]] [mailto: oe4vcc@oevsv.at Wiki-Admin](https://wiki.oevsv.at/w/index.php?title=Mailto:_oe4vcc@oevsv.at_Wiki-Admin&action=view)

### <span id="page-38-1"></span>**Link auf Datei**

Zur Verlinkung von Dateien im Wiki z.B. Bild oder PDF-Datei muss der Dateiname eingegeben werden z.B. Neuer Zugang zu Winlink im HAMNET V3.pdf

### <span id="page-38-2"></span>**Nützliche Informationen**

# <span id="page-39-0"></span>**3.3 Links einfügen**

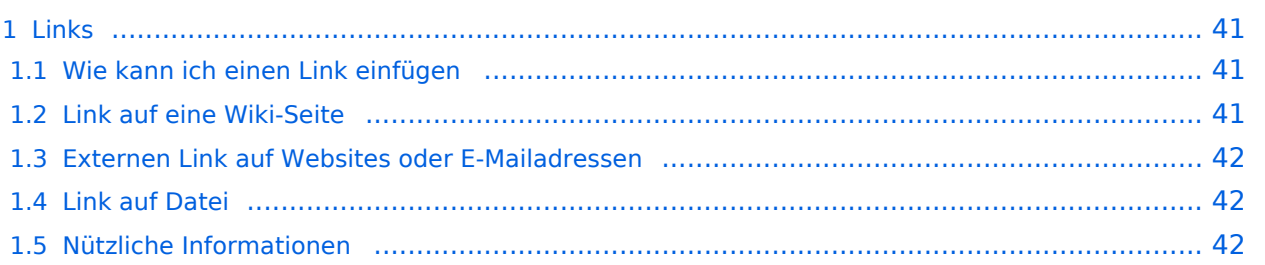

### <span id="page-40-1"></span><span id="page-40-0"></span>**Wie kann ich einen Link einfügen**

Wird eine Seite bearbeitet, kann über den visuellen Editor ein Link eingefügt werden.

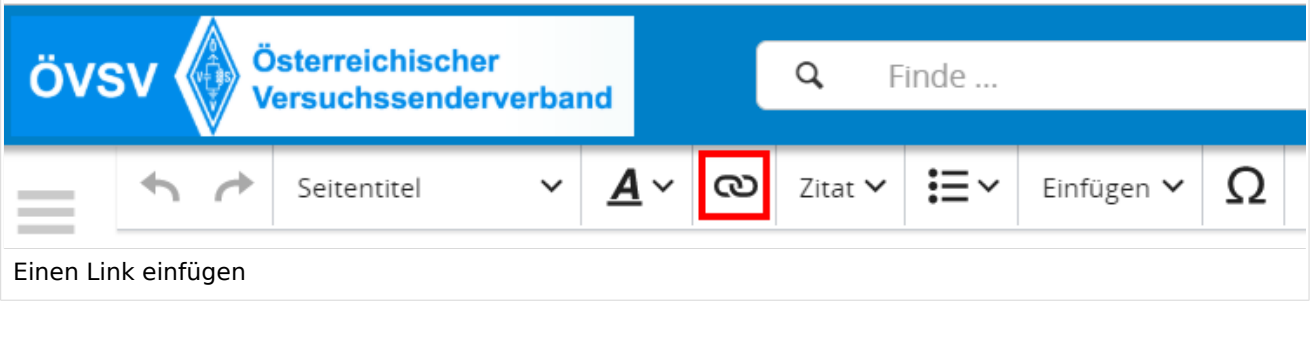

**Tipp:** Mit der Tastekombination Strg+K klappt das ebenso.

In folgendem Fenster muss die Auswahl getroffen werden, welchen Link man einfügen möchte:

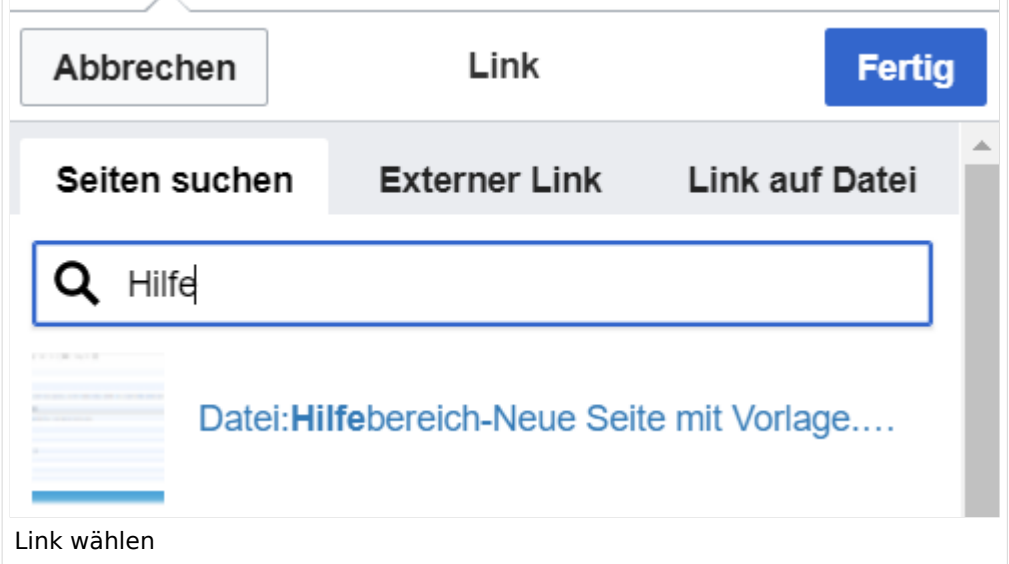

### <span id="page-40-2"></span>**Link auf eine Wiki-Seite**

Unter "Seiten suchen" kannst Du einen internen Link zu einer Wiki-Seite einfügen. Das ist sinnvoll, wenn

- eine Seite im Wiki bereits existiert und man darauf hinweisen möchte.
- $\bullet$ eine Seite im Wiki noch nicht existiert und es geplant oder gewünscht ist, einen solchen zu erarbeiten. Im Text ist das farblich zu erkennen. Der Link ist rot. Wenn jemand auf einen solchen Link klickt, springt man sofort auf die Erstellung der Seite.

Alternativ kannst Du im Wiki-Text (Quellcode) einen Link händisch angeben.

### <span id="page-41-0"></span>**Externen Link auf Websites oder E-Mailadressen**

Eine externe Website mit http:// oder https:// entsprechend eingeben. **Beispiel:** https://www. oevsv.at

Alternativ kannst Du im Wiki-Text (Quellcode) einen Link händisch angeben.

- **Link zu einer Seite mit eigenem Linktext:** [[https://www.website.at Linktext ]] **Beispiel:** [[https://www.oevsv.at Österreichischer Versuchssenderverband ]] [ [Österreichischer Versuchssenderverband \]](https://www.oevsv.at)
- **Link zu einer E-Mail Adresse:** [[mailto: mailadresse@oevsv.at Text]] **Beispiel:** [[:mailto: oe4vcc@oevsv.at Wiki-Admin]] [mailto: oe4vcc@oevsv.at Wiki-Admin](https://wiki.oevsv.at/w/index.php?title=Mailto:_oe4vcc@oevsv.at_Wiki-Admin&action=view)

### <span id="page-41-1"></span>**Link auf Datei**

Zur Verlinkung von Dateien im Wiki z.B. Bild oder PDF-Datei muss der Dateiname eingegeben werden z.B. Neuer Zugang zu Winlink im HAMNET V3.pdf

### <span id="page-41-2"></span>**Nützliche Informationen**

# <span id="page-42-0"></span>**3.4 Bilder und Dateien einfügen**

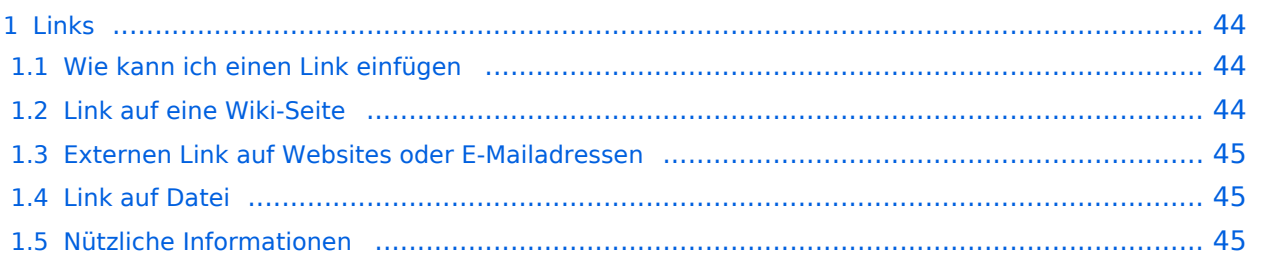

### <span id="page-43-1"></span><span id="page-43-0"></span>**Wie kann ich einen Link einfügen**

Wird eine Seite bearbeitet, kann über den visuellen Editor ein Link eingefügt werden.

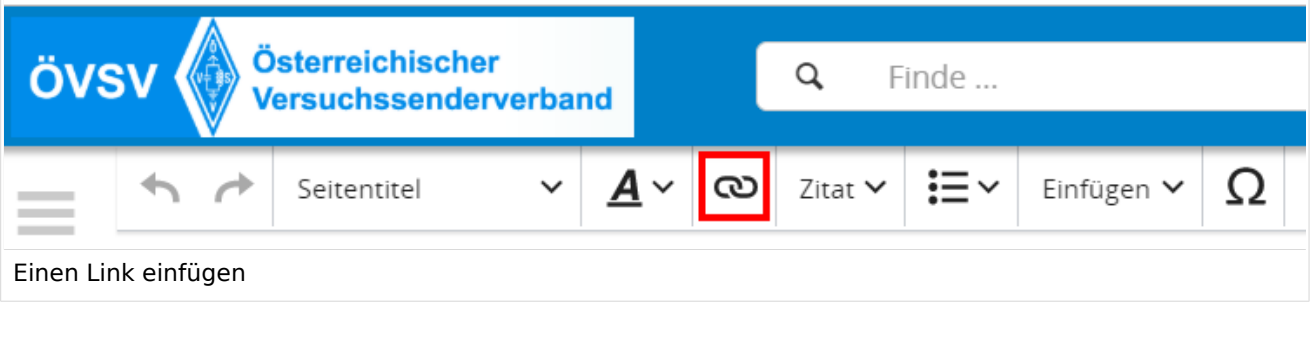

**Tipp:** Mit der Tastekombination Strg+K klappt das ebenso.

In folgendem Fenster muss die Auswahl getroffen werden, welchen Link man einfügen möchte:

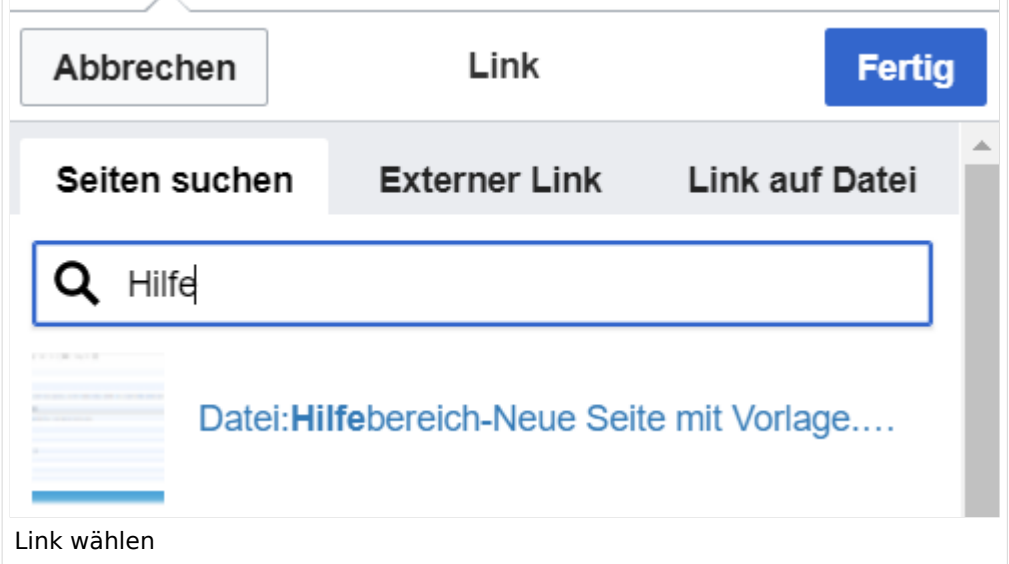

### <span id="page-43-2"></span>**Link auf eine Wiki-Seite**

Unter "Seiten suchen" kannst Du einen internen Link zu einer Wiki-Seite einfügen. Das ist sinnvoll, wenn

- eine Seite im Wiki bereits existiert und man darauf hinweisen möchte.
- $\bullet$ eine Seite im Wiki noch nicht existiert und es geplant oder gewünscht ist, einen solchen zu erarbeiten. Im Text ist das farblich zu erkennen. Der Link ist rot. Wenn jemand auf einen solchen Link klickt, springt man sofort auf die Erstellung der Seite.

Alternativ kannst Du im Wiki-Text (Quellcode) einen Link händisch angeben.

### <span id="page-44-0"></span>**Externen Link auf Websites oder E-Mailadressen**

Eine externe Website mit http:// oder https:// entsprechend eingeben. **Beispiel:** https://www. oevsv.at

Alternativ kannst Du im Wiki-Text (Quellcode) einen Link händisch angeben.

- **Link zu einer Seite mit eigenem Linktext:** [[https://www.website.at Linktext ]] **Beispiel:** [[https://www.oevsv.at Österreichischer Versuchssenderverband ]] [ [Österreichischer Versuchssenderverband \]](https://www.oevsv.at)
- **Link zu einer E-Mail Adresse:** [[mailto: mailadresse@oevsv.at Text]] **Beispiel:** [[:mailto: oe4vcc@oevsv.at Wiki-Admin]] [mailto: oe4vcc@oevsv.at Wiki-Admin](https://wiki.oevsv.at/w/index.php?title=Mailto:_oe4vcc@oevsv.at_Wiki-Admin&action=view)

### <span id="page-44-1"></span>**Link auf Datei**

Zur Verlinkung von Dateien im Wiki z.B. Bild oder PDF-Datei muss der Dateiname eingegeben werden z.B. Neuer Zugang zu Winlink im HAMNET V3.pdf

### <span id="page-44-2"></span>**Nützliche Informationen**

# <span id="page-45-0"></span>**3.5 Kategorien zuordnen**

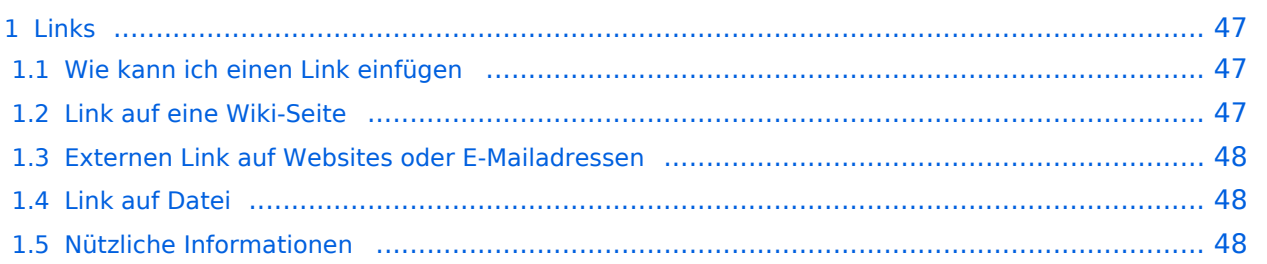

### <span id="page-46-1"></span><span id="page-46-0"></span>**Wie kann ich einen Link einfügen**

Wird eine Seite bearbeitet, kann über den visuellen Editor ein Link eingefügt werden.

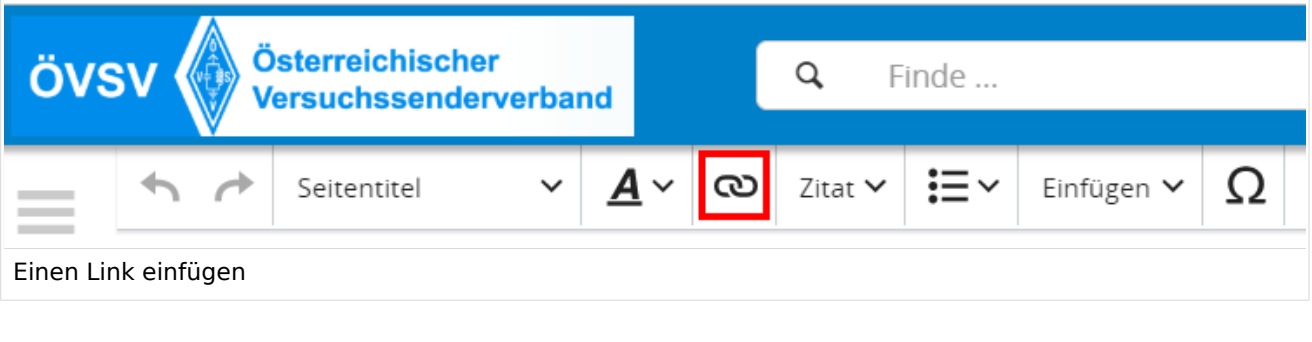

**Tipp:** Mit der Tastekombination Strg+K klappt das ebenso.

In folgendem Fenster muss die Auswahl getroffen werden, welchen Link man einfügen möchte:

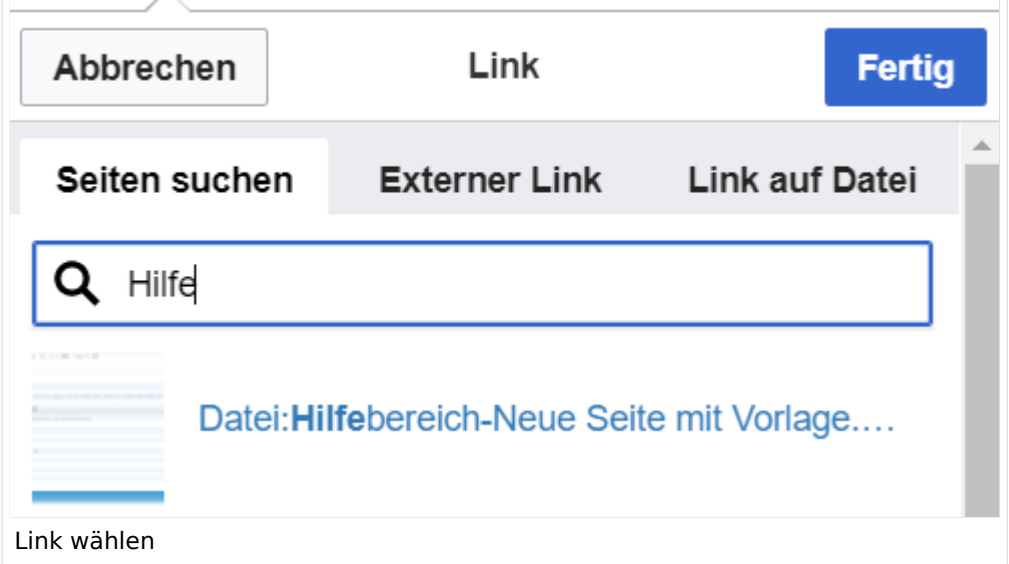

### <span id="page-46-2"></span>**Link auf eine Wiki-Seite**

Unter "Seiten suchen" kannst Du einen internen Link zu einer Wiki-Seite einfügen. Das ist sinnvoll, wenn

- eine Seite im Wiki bereits existiert und man darauf hinweisen möchte.
- $\bullet$ eine Seite im Wiki noch nicht existiert und es geplant oder gewünscht ist, einen solchen zu erarbeiten. Im Text ist das farblich zu erkennen. Der Link ist rot. Wenn jemand auf einen solchen Link klickt, springt man sofort auf die Erstellung der Seite.

Alternativ kannst Du im Wiki-Text (Quellcode) einen Link händisch angeben.

### <span id="page-47-0"></span>**Externen Link auf Websites oder E-Mailadressen**

Eine externe Website mit http:// oder https:// entsprechend eingeben. **Beispiel:** https://www. oevsv.at

Alternativ kannst Du im Wiki-Text (Quellcode) einen Link händisch angeben.

- **Link zu einer Seite mit eigenem Linktext:** [[https://www.website.at Linktext ]] **Beispiel:** [[https://www.oevsv.at Österreichischer Versuchssenderverband ]] [ [Österreichischer Versuchssenderverband \]](https://www.oevsv.at)
- **Link zu einer E-Mail Adresse:** [[mailto: mailadresse@oevsv.at Text]] **Beispiel:** [[:mailto: oe4vcc@oevsv.at Wiki-Admin]] [mailto: oe4vcc@oevsv.at Wiki-Admin](https://wiki.oevsv.at/w/index.php?title=Mailto:_oe4vcc@oevsv.at_Wiki-Admin&action=view)

### <span id="page-47-1"></span>**Link auf Datei**

Zur Verlinkung von Dateien im Wiki z.B. Bild oder PDF-Datei muss der Dateiname eingegeben werden z.B. Neuer Zugang zu Winlink im HAMNET V3.pdf

### <span id="page-47-2"></span>**Nützliche Informationen**

# <span id="page-48-0"></span>**3.6 Unterseiten im Wiki**

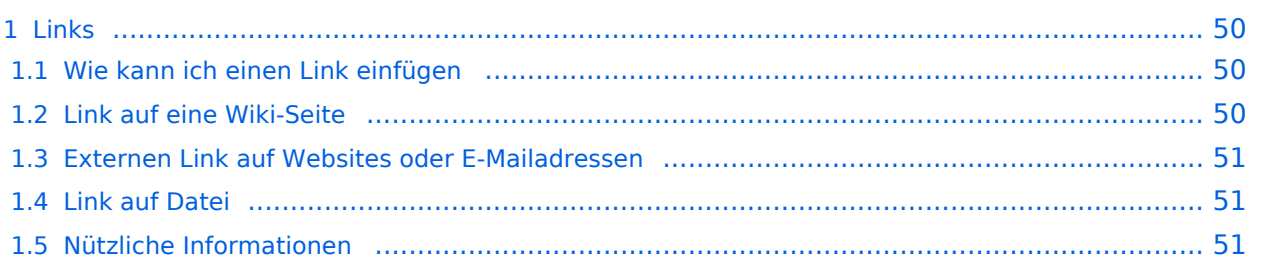

### <span id="page-49-1"></span><span id="page-49-0"></span>**Wie kann ich einen Link einfügen**

Wird eine Seite bearbeitet, kann über den visuellen Editor ein Link eingefügt werden.

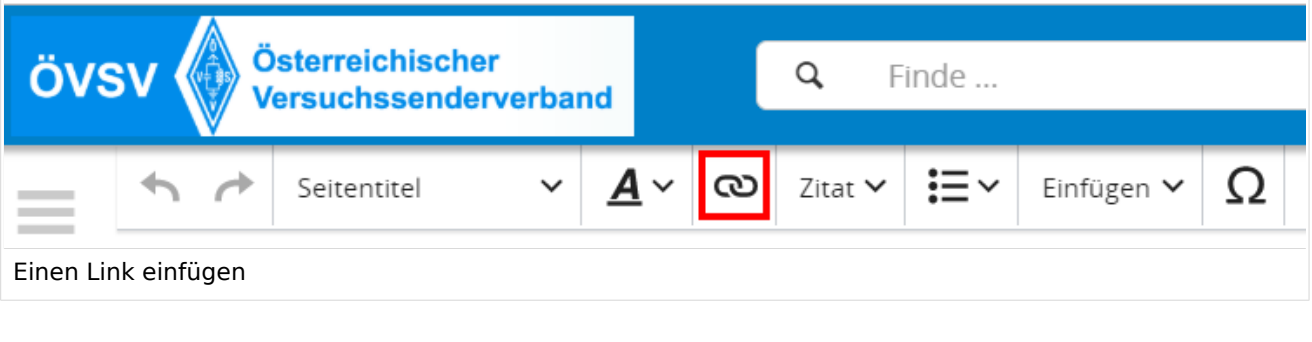

**Tipp:** Mit der Tastekombination Strg+K klappt das ebenso.

In folgendem Fenster muss die Auswahl getroffen werden, welchen Link man einfügen möchte:

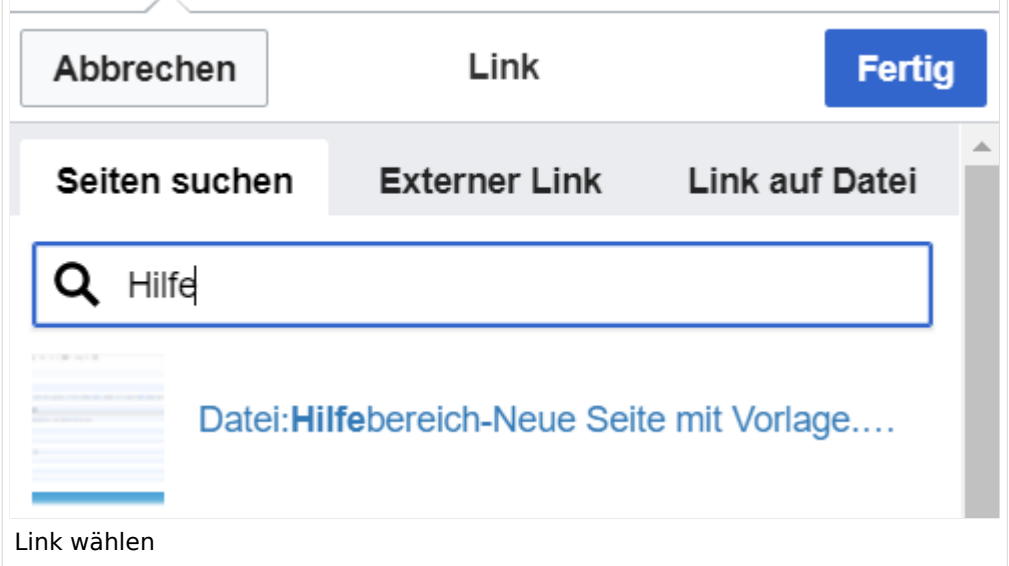

### <span id="page-49-2"></span>**Link auf eine Wiki-Seite**

Unter "Seiten suchen" kannst Du einen internen Link zu einer Wiki-Seite einfügen. Das ist sinnvoll, wenn

- eine Seite im Wiki bereits existiert und man darauf hinweisen möchte.
- $\bullet$ eine Seite im Wiki noch nicht existiert und es geplant oder gewünscht ist, einen solchen zu erarbeiten. Im Text ist das farblich zu erkennen. Der Link ist rot. Wenn jemand auf einen solchen Link klickt, springt man sofort auf die Erstellung der Seite.

Alternativ kannst Du im Wiki-Text (Quellcode) einen Link händisch angeben.

### <span id="page-50-0"></span>**Externen Link auf Websites oder E-Mailadressen**

Eine externe Website mit http:// oder https:// entsprechend eingeben. **Beispiel:** https://www. oevsv.at

Alternativ kannst Du im Wiki-Text (Quellcode) einen Link händisch angeben.

- **Link zu einer Seite mit eigenem Linktext:** [[https://www.website.at Linktext ]] **Beispiel:** [[https://www.oevsv.at Österreichischer Versuchssenderverband ]] [ [Österreichischer Versuchssenderverband \]](https://www.oevsv.at)
- **Link zu einer E-Mail Adresse:** [[mailto: mailadresse@oevsv.at Text]] **Beispiel:** [[:mailto: oe4vcc@oevsv.at Wiki-Admin]] [mailto: oe4vcc@oevsv.at Wiki-Admin](https://wiki.oevsv.at/w/index.php?title=Mailto:_oe4vcc@oevsv.at_Wiki-Admin&action=view)

### <span id="page-50-1"></span>**Link auf Datei**

Zur Verlinkung von Dateien im Wiki z.B. Bild oder PDF-Datei muss der Dateiname eingegeben werden z.B. Neuer Zugang zu Winlink im HAMNET V3.pdf

### <span id="page-50-2"></span>**Nützliche Informationen**

### <span id="page-51-0"></span>**3.7 Vorlagen nutzen**

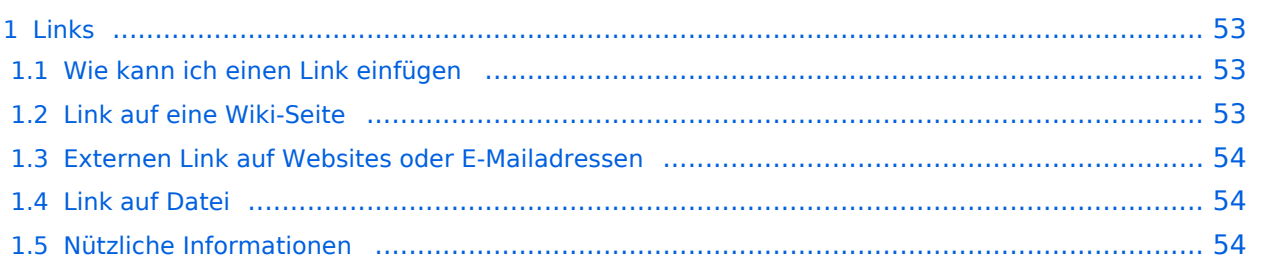

### <span id="page-52-1"></span><span id="page-52-0"></span>**Wie kann ich einen Link einfügen**

Wird eine Seite bearbeitet, kann über den visuellen Editor ein Link eingefügt werden.

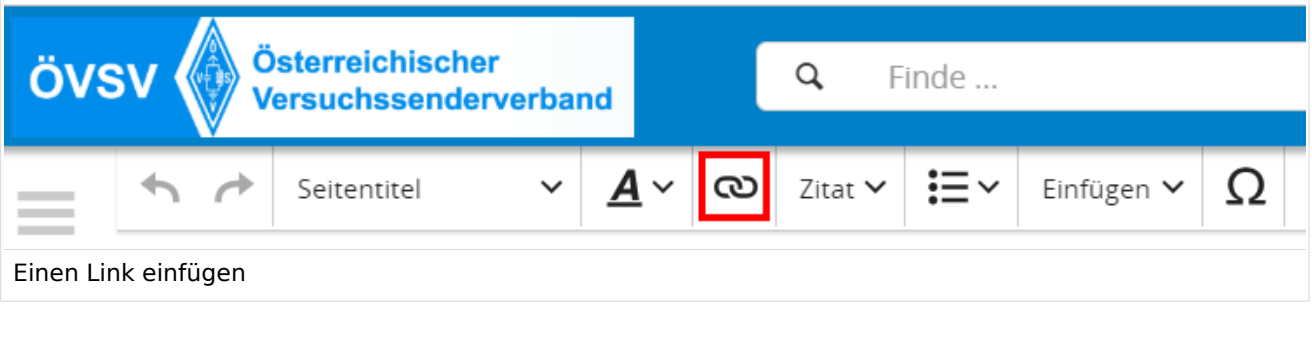

**Tipp:** Mit der Tastekombination Strg+K klappt das ebenso.

In folgendem Fenster muss die Auswahl getroffen werden, welchen Link man einfügen möchte:

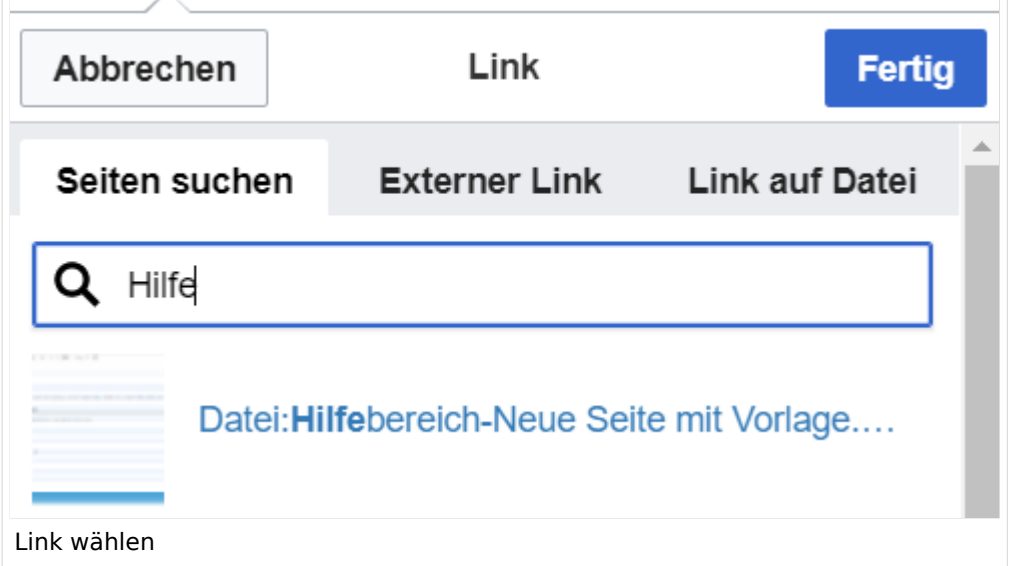

### <span id="page-52-2"></span>**Link auf eine Wiki-Seite**

Unter "Seiten suchen" kannst Du einen internen Link zu einer Wiki-Seite einfügen. Das ist sinnvoll, wenn

- eine Seite im Wiki bereits existiert und man darauf hinweisen möchte.
- $\bullet$ eine Seite im Wiki noch nicht existiert und es geplant oder gewünscht ist, einen solchen zu erarbeiten. Im Text ist das farblich zu erkennen. Der Link ist rot. Wenn jemand auf einen solchen Link klickt, springt man sofort auf die Erstellung der Seite.

Alternativ kannst Du im Wiki-Text (Quellcode) einen Link händisch angeben.

### <span id="page-53-0"></span>**Externen Link auf Websites oder E-Mailadressen**

Eine externe Website mit http:// oder https:// entsprechend eingeben. **Beispiel:** https://www. oevsv.at

Alternativ kannst Du im Wiki-Text (Quellcode) einen Link händisch angeben.

- **Link zu einer Seite mit eigenem Linktext:** [[https://www.website.at Linktext ]] **Beispiel:** [[https://www.oevsv.at Österreichischer Versuchssenderverband ]] [ [Österreichischer Versuchssenderverband \]](https://www.oevsv.at)
- **Link zu einer E-Mail Adresse:** [[mailto: mailadresse@oevsv.at Text]] **Beispiel:** [[:mailto: oe4vcc@oevsv.at Wiki-Admin]] [mailto: oe4vcc@oevsv.at Wiki-Admin](https://wiki.oevsv.at/w/index.php?title=Mailto:_oe4vcc@oevsv.at_Wiki-Admin&action=view)

### <span id="page-53-1"></span>**Link auf Datei**

Zur Verlinkung von Dateien im Wiki z.B. Bild oder PDF-Datei muss der Dateiname eingegeben werden z.B. Neuer Zugang zu Winlink im HAMNET V3.pdf

### <span id="page-53-2"></span>**Nützliche Informationen**